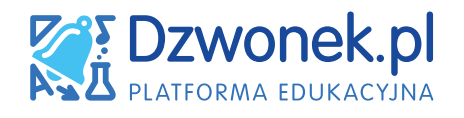

# SZCZEGÓŁOWY PORADNIK dla użytkowników platformy edukacyjnej

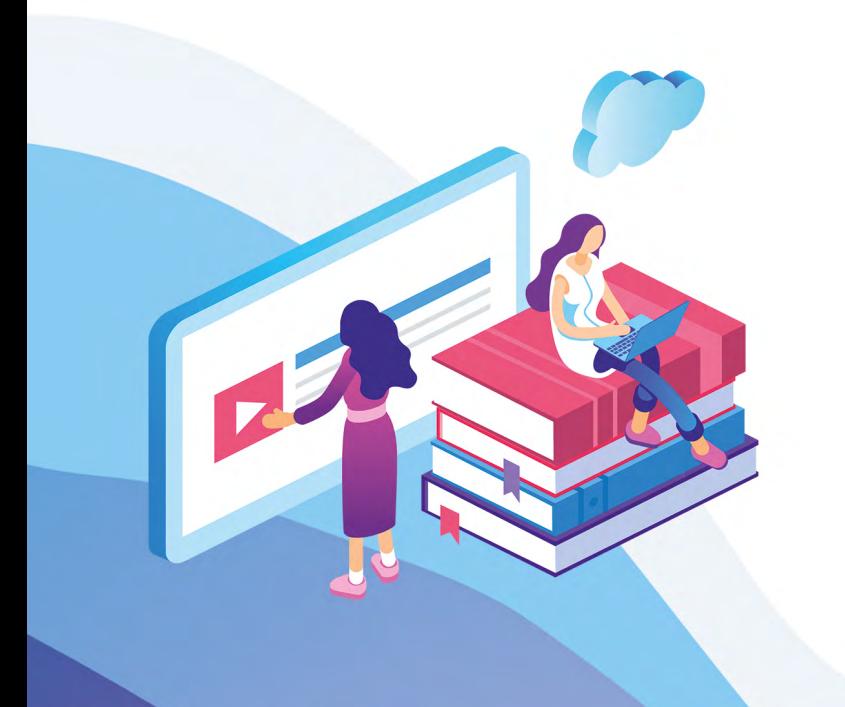

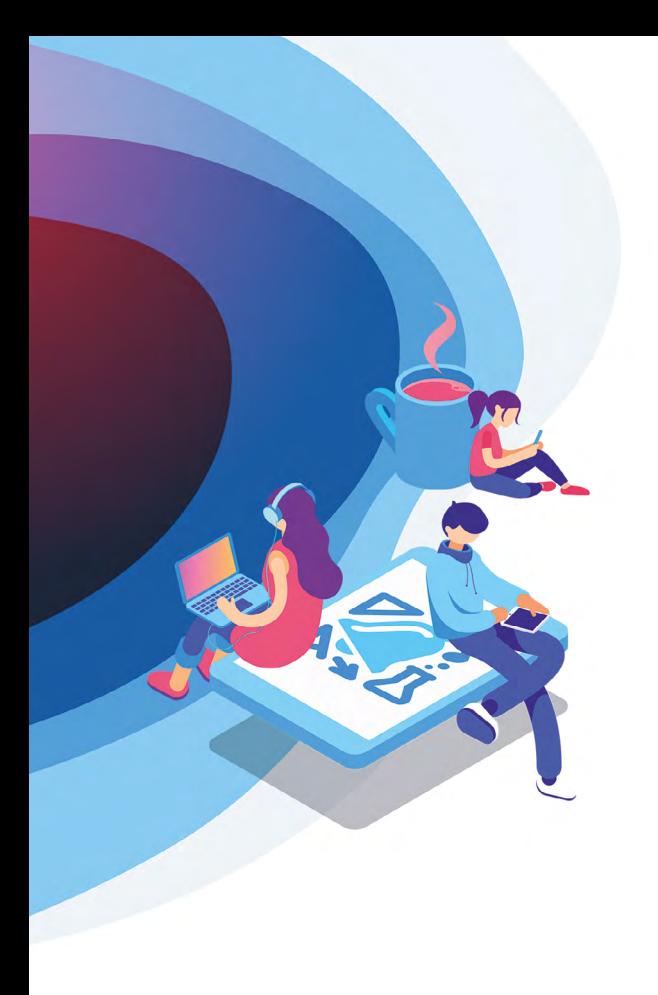

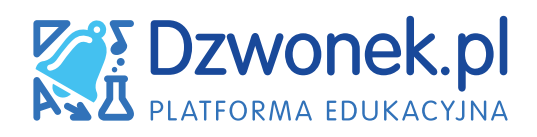

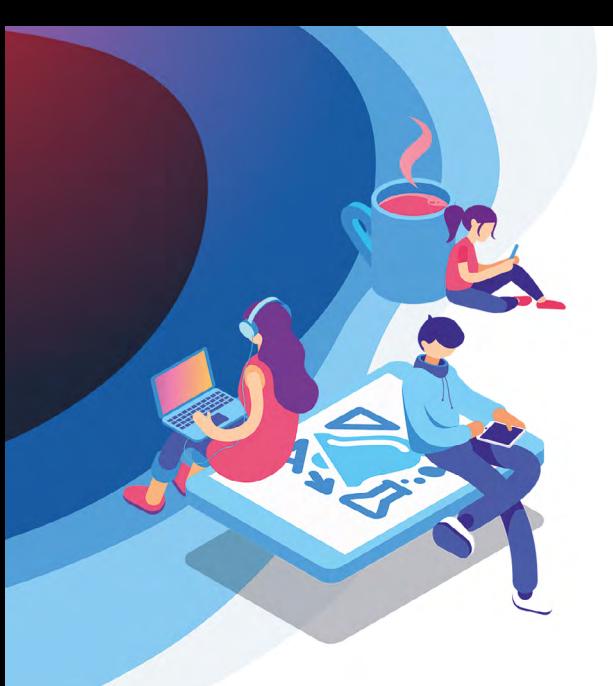

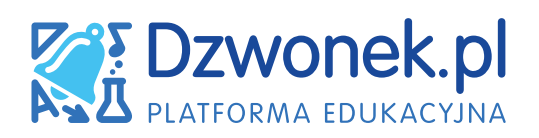

# **SPIS TREŚCI**

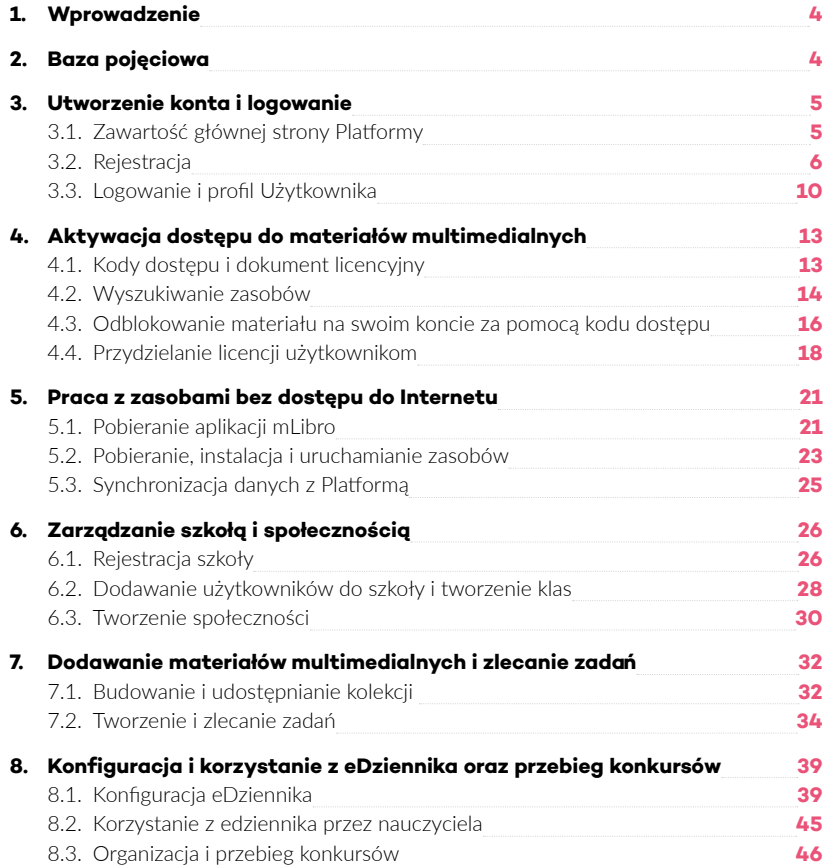

# <span id="page-3-0"></span>**1. WPROWADZENIE**

Dzwonek.pl to prosta i intuicyjna w obsłudze platforma edukacyjna wspierająca nauczanie interaktywne w dowolnym miejscu na świecie. Dzięki niej uczniowie i nauczyciele mogą korzystać z bogatej bazy e-podręczników i zasobów interaktywnych, do obsługi których wystarczy niemal dowolne urządzenie multimedialne.

Dzwonek.pl to miejsce, w którym znajdują się zarówno darmowe, a także płatne, lecz zawsze prawdziwie interaktywne treści proponowane przez różnych wydawców.

Platforma Dzwonek.pl łączy także społeczność nauczycieli i uczniów, dając im możliwość wspólnej, efektywnej pracy z wykorzystaniem najnowszych rozwiązań technologicznych. Platforma udostępnia nauczycielom pomocne narzędzia do zarządzania klasami, tworzenia interaktywnych zadań i odbierania szczegółowych raportów z wynikami uczniów. Dzwonek.pl świetnie sprawdza się w środowisku BYOD (ang. Bring Your Own Device) – przynieś swoje własne urządzenie, co ułatwia nauczycielom organizację interaktywnych zajęć w klasie. Uczniowie mogą pracować samodzielnie, łączyć się ze swoimi nauczycielami lub być częścią wirtualnej klasy i szkoły.

Platforma stale się rozwija, wprowadzane są nowe funkcjonalności, a zauważone nieprawidłowości są usuwane. W związku z tym także treść poradnika jest okresowo aktualizowana, a jego najnowsza wersja jest dostępna do pobrania z poniższej lokalizacji:

[www.dzwonek.pl/doc/page/Poradniki](https://www.dzwonek.pl/doc/page/Poradniki)

# **2. BAZA POJĘCIOWA**

### PLATFORMA, PORTAL

Określenie platformy edukacyjnej Dzwonek.pl, znanej wcześniej jako mCourser.pl.

#### UŻYTKOWNIK

Nauczyciel, terapeuta, uczeń lub rodzic, który zamierza dokonać lub dokonał rejestracji na Platformie.

#### DOKUMENT LICENCYJNY

Dokument dołączany do nowych zestawów produktów firmy Learnetic SA, zawierający unikalny kod dostępu, który pozwala uaktywnić dostęp do materiałów multimedialnych na Platformie.

#### mLIBRO

Aplikacja dostępna do pobrania z głównej strony Platformy, która pozwala na korzystanie z zasobów dostępnych na Platformie offline – bez połączenia z Internetem.

#### KOLEKCJA

Zbiór zasobów własnych lub dostępnych na Platformie Dzwonek.pl.

#### ZADANIE

Kolekcja przydzielona do wykonania określonej grupie użytkowników.

#### DZIENNIK ELEKTRONICZNY, EDZIENNIK

Jeden z najważniejszych elementów Platformy, udostępniona nieodpłatnie placówkom edukacyjnym. Zawiera podstawowe opcje do zarządzania planami zajęć, arkuszami ocen, nieobecnościami itp.

# <span id="page-4-0"></span>**3. UTWORZENIE KONTA I LOGOWANIE**

W tym rozdziale dowiesz się, jak zarejestrować konto na Platformie, wybierzesz typ konta, który najlepiej spełni Twoje potrzeby jako użytkownika oraz zapoznasz się z ekranem logowania.

# **3.1. ZAWARTOŚĆ GŁÓWNEJ STRONY PLATFORMY**

Na głównej stronie startowej platformy edukacyjnej Dzwonek.pl znajdziesz krótki opis głównych funkcjonalności, skróty do praktycznych samouczków, a także aktualności wydawnicze i inne ważne informacje.

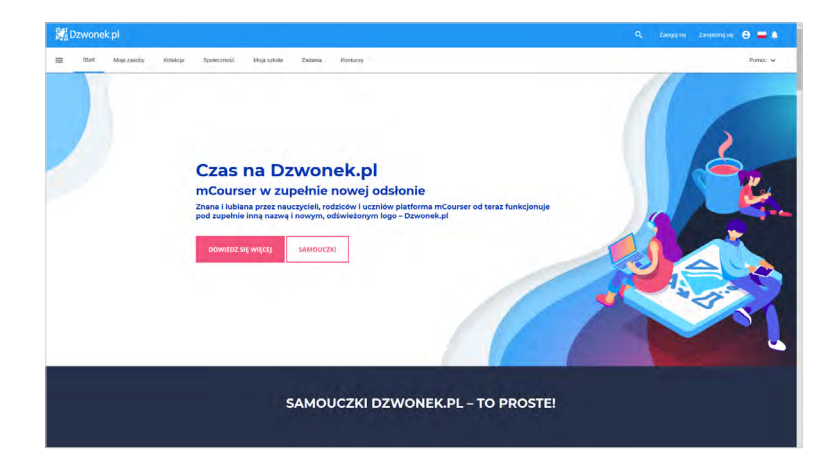

U góry strony dostępne są poszczególne zakładki, prowadzące do głównych funkcji Platformy: **Moje zasoby**, **Kolekcje**, **Społeczność**, **Moja szkoła**, **Zadania** i **Konkursy**.

Aby z nich skorzystać, konieczna jest rejestracja i zalogowanie się na utworzone konto. Jedynie w przypadku **Kolekcji** możesz zapoznać się z listą i opisem dostępnych zasobów bez rejestracji i logowania. Na samym dole strony znajdziesz natomiast odnośniki prowadzące m.in. do regulaminu i polityki prywatności, formularza pomocy technicznej i danych kontaktowych firmy Learnetic SA – twórców platformy Dzwonek.pl.

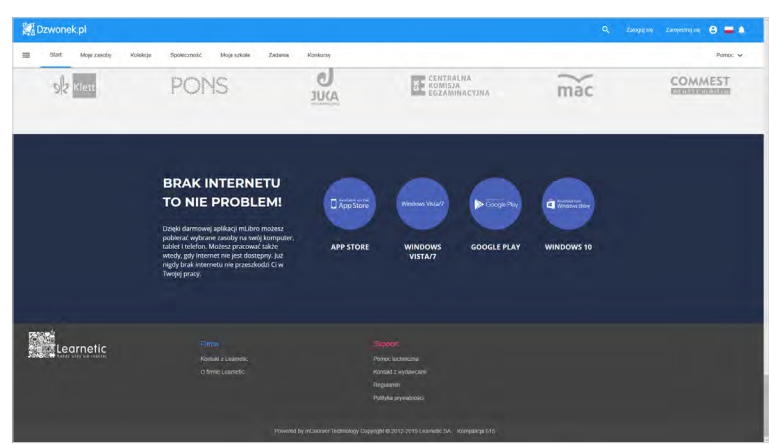

# <span id="page-5-0"></span>**3.2.REJESTRACJA**

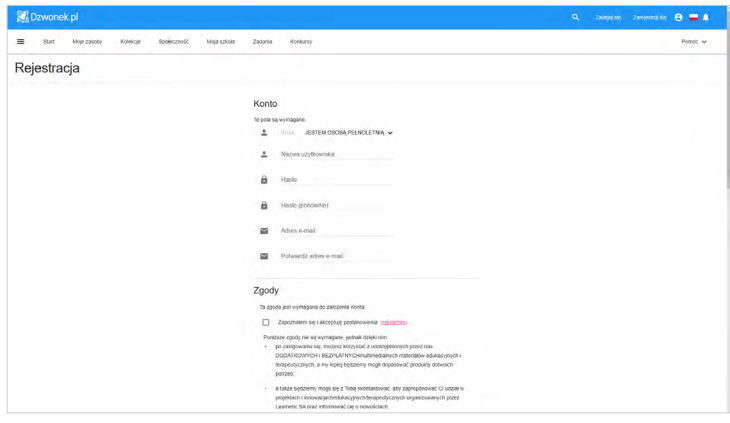

Aby utworzyć konto i rozpocząć korzystanie z zasobów dostępnych na Platformie, najpierw musisz przejść etap rejestracji. W tym celu kliknij przycisk **Zarejestruj się**. Dzięki temu na ekranie pojawi się okno z formularzem i polami do uzupełnienia.

Formularz rejestracyjny składa się z kilku sekcji. W pierwszej z nich musisz określić, czy jesteś osobą pełnoletnią, a następnie wpisać nazwę użytkownika, hasło oraz adres e-mail.

Wpisz nazwę użytkownika (login), którą będziesz używać podczas logowania się na Platformie. Nie powinna ona zawierać znaków specjalnych, a wielkość liter będzie miała znaczenie.

### Rejestracja Konto Te nota sa v Wiek JESTEM OSOBĄ PEŁNOLETNIĄ  $\overline{a}$ Nazwa użytkownika é Haslo  $\theta$  $\theta$ Haslo (ponownie)

### **PAMIĘTAJ!**

*Tej nazwy nie będziesz mógł zmienić po zarejestrowaniu się.* 

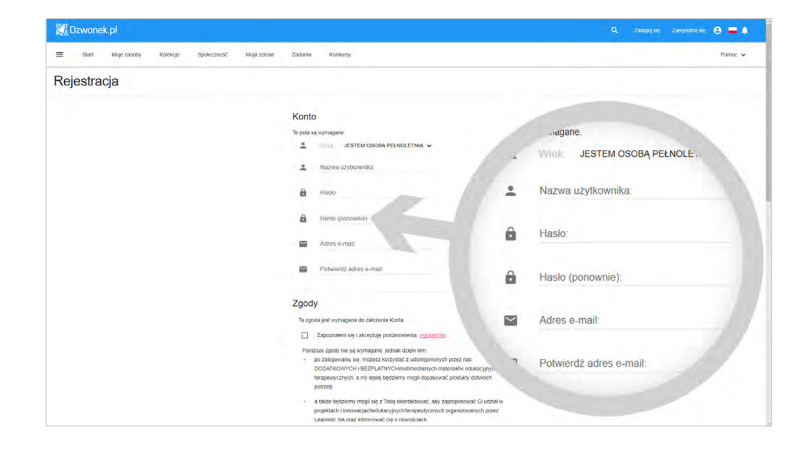

Następnie podaj i potwierdź w drugim polu hasło, które także każdorazowo należy wpisać podczas logowania. W formularzu można wpisać dowolny ciąg znaków, ale według standardów hasło powinno składać się z co najmniej sześciu znaków, zawierać małe i wielkie litery oraz cyfry.

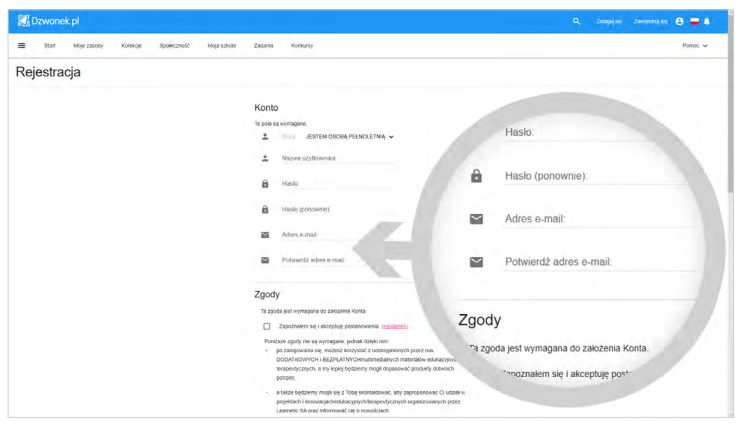

W ostatnich polach wpisz swój adres e-mail. Po zakończeniu rejestracji na ten adres otrzy masz wiadomość z linkiem aktywacyjnym. W przyszłości na ten adres będą przycho dzić wiadomości dotyczące Platformy. Ważne więc, by podany adres był prawdziwy i aktywny.

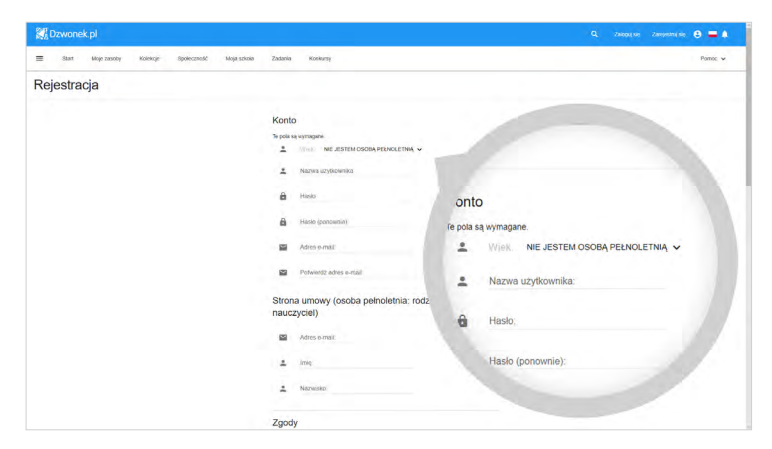

Jeżeli jesteś osobą niepełno letnią, w polu **Wiek** wybierz pozycję **Nie jestem osobą peł**noletnią. W tym momencie uaktywniona zostanie nowa sekcja **Strona umowy (osoba** pełnoletnia: rodzic, opiekun, nauczyciel), w której dodatkowo musisz uzupełnić adres e-mail, imię i nazwisko osoby pełnoletniej, która wyrazi zgo dę na założenie konta. Zapyta nie o zgodę zostanie wysłane na podany adres e-mail.

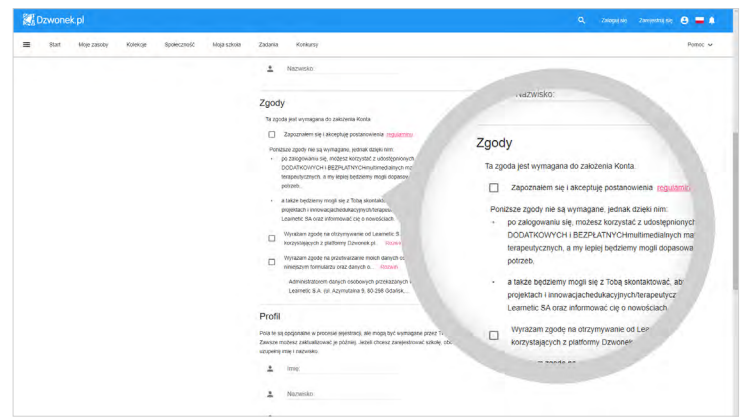

W dalszej kolejności w sekcji Zgody koniecznie zaakceptuj regulamin Platformy. Warto byś także wyraził zgodę na przetwarzanie danych osobo wych i wysyłanie materiałów marketingowych. Dzięki temu będziesz na bieżąco ze wszyst kimi wydarzeniami. Nie jest to konieczne do zakończenia rejestracji.

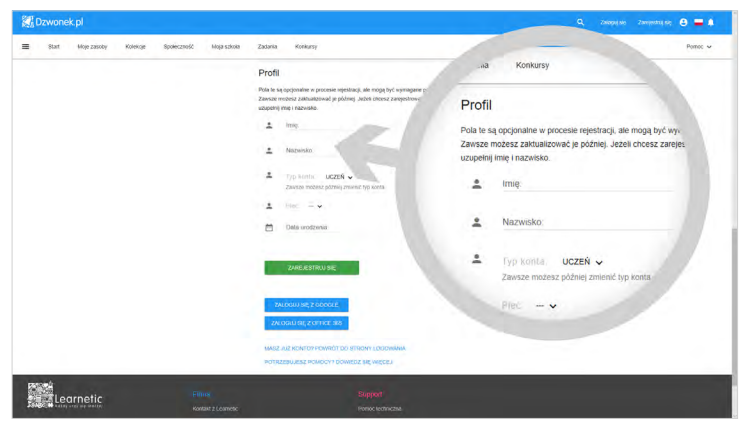

Pozostała do wypełnienia jeszcze sekcja **Profil**. Jeśli jesteś uczniem, wypełnienie dostępnych pól może być wymagane przez Twoich nauczycieli. Jeśli natomiast jako nauczyciel czy administrator chciałbyś zarejestrować szkołę, koniecznie musisz uzupełnić imię i nazwisko. Nawet jeśli nie podasz tych informacji teraz, rejestracja powiedzie się. Po utworzeniu konta każdy Użytkownik ma możliwość zmiany tych danych w swoim profilu.

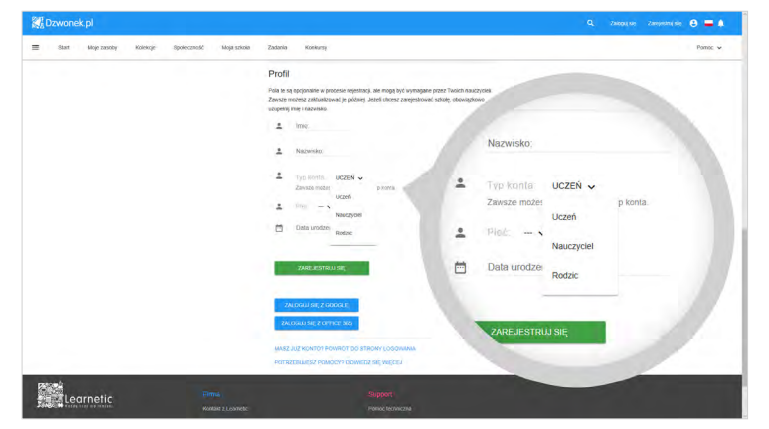

W polu Typ konta możesz wybrać właściwy typ swojego konta. Każdy Użytkownik może korzystać z darmowych zasobów interaktywnych oraz wykupić dostęp do płatnych materiałów od wszystkich wydawców. Jednakże w zależności od dokonanego wyboru zmienia się zakres innych funkcji dostępnych na Platformie. Oto główne różnice pomiędzy poszczególnymi typami kont:

- Uczeń może dołączyć do szkoły zarejestrowanej na Platformie, otrzymywać zadania od nauczycieli oraz brać udział w konkursach.
- Nauczyciel ma dostęp do dodatkowych materiałów przeznaczonych tylko dla nauczycieli: może być administratorem szkoły, zadawać uczniom zadania i zgłaszać ich do konkursów.
- Rodzic może uzyskiwać wgląd do dziennika swojego dziecka przy użyciu specjalnego kodu.

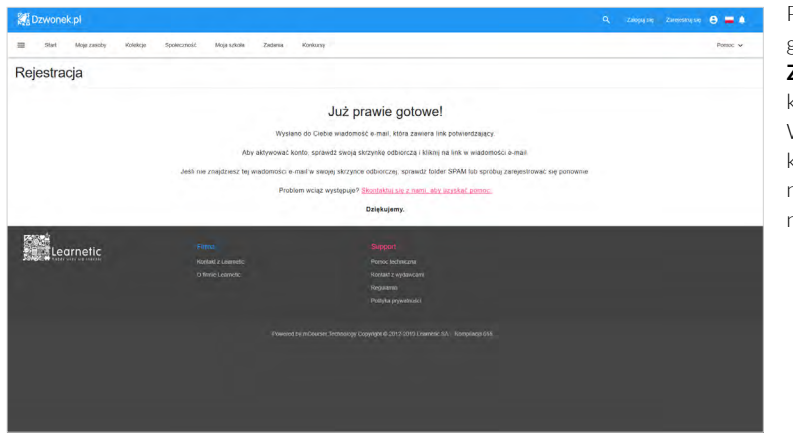

Po uzupełnieniu wymaganych pól kliknij przycisk **Zarejestruj się**, aby zakończyć proces rejestracji. W tym momencie Twoje konto zostało utworzone na Platformie, ale pozostaje nieaktywne.

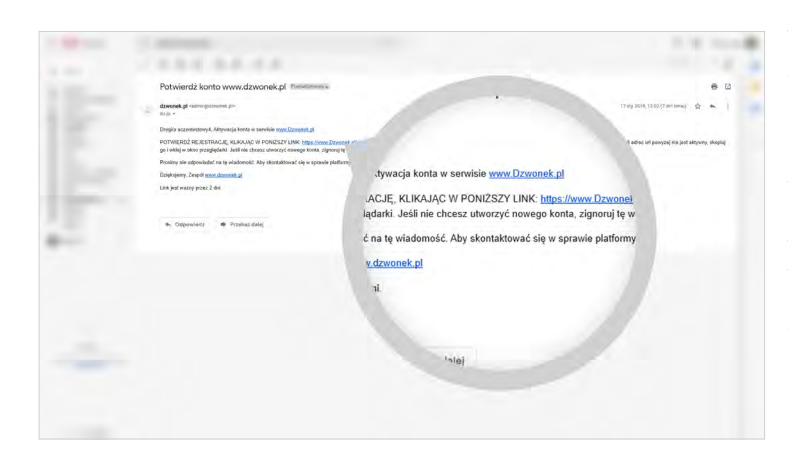

W celu aktywacji konta wymagane jest jego potwierdzenie przy użyciu linku aktywacyjnego. Na podany przez Ciebie adres e-mail powinna przyjść wiadomość z takim odnośnikiem. Zapoznaj się z treścią wiadomości i kliknij zawarty w niej link, aby potwierdzić chęć aktywacji konta na Platformie. Link aktywacyjny będzie ważny przez dwa dni.

Po kliknięciu linku zostaniesz przekierowany na stronę Platformy, na której powinieneś zobaczyć informację o pomyślnym uaktywnieniu konta oraz przycisk **Zaloguj się**.

 $\theta = 1$ 

×

 $60$ 

lie konta. Możesz się teraz zalogować, korzystając

Jeśli klikniesz link po upływie dwóch dni, na stronie, do której zostaniesz przekierowany, pojawi się komunikat "Link aktywacyjny był niepoprawny lub wygasł klucz aktywacyjny dla Twojego konta". W takiej sytuacji konieczne będzie powtórzenie procesu rejestracji, chyba że wcześniej pomyślnie aktywowałeś już konto.

Jeśli konto zakładała osoba niepełnoletnia, na podany adres e-mail osoby dorosłej także powinna dotrzeć wiadomość z linkiem aktywacyjnym. Zapoznaj się z treścią tej wiadomości. Link aktywacyjny pozostanie ważny dwa dni i po przekroczeniu tego czasu konieczne będzie powtórzenie procesu rejestracji.

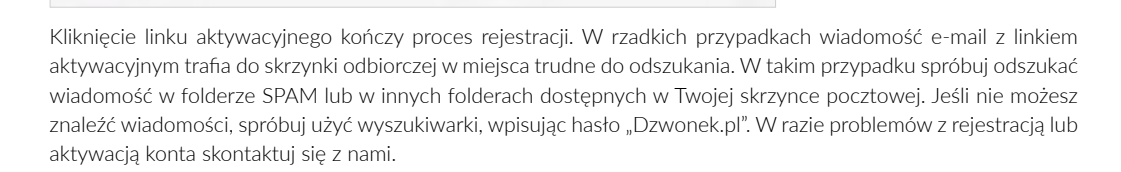

ntelections (ChDe4475 shee 20-0455707-4

.<br>Jeśli nie chcesz utv

. Konto osoby niepełn

Użytkownik uczentestowy4 podał Twói adres email do aktywacji jego ko

Kliknij w powyższy link, aby ukończyć rejestrację. Jeśli adres urł powy:

unek.pl <admin@dzwonek.pl>

Aktywacja konta w serwisie www.dzwonek.pl POTWIERDŹ REJESTRACJE, KLIKAJAC W PONIŻSZY LINK

angle alfango

my, Zespół www.Dzwonek.pl tt ważny przez 2 dni

Drogi/a Arek

**SED** 

-<br>Stat - Moje zasoby - Kolekcie

Konto pomyślnie aktywowano

**Maria**<br>Learnetic

spinance

134, 24.44

UCE KIR

 $\overline{\phantom{a}}$ 

.<br>Kilosij w povoznanj trak, aby ukoniczyć na

.<br>Ndry przez 2 dni

Potwierdż konto osoby niepeł

-<br>Mojaszkoka - Zadzela - Konkursy

# <span id="page-9-0"></span>**3.3.LOGOWANIE I PROFIL UŻYTKOWNIKA**

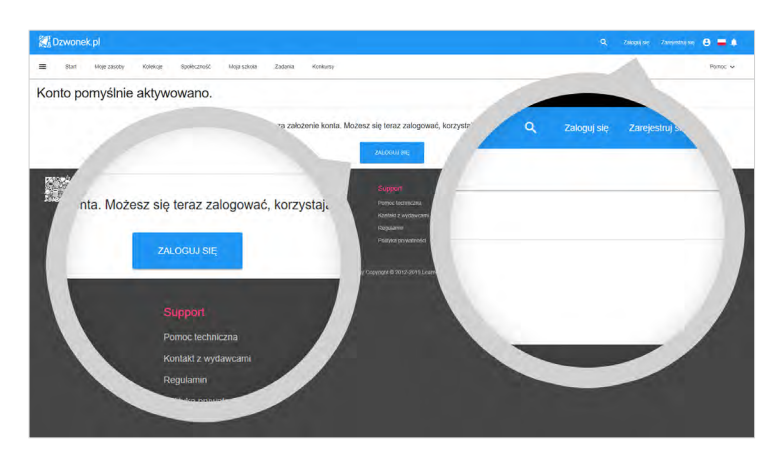

Aby móc korzystać z funkcji Platformy, musisz się zalogować. W tym celu możesz skorzystać z przycisku **Zaloguj się** na stronie, do której zostałeś przekierowany po kliknięciu linku aktywacyjnego. W przyszłości znajdziesz go na głównej stronie Platformy, [w](http://www.dzwonek.pl) prawym górnym rogu ekranu.

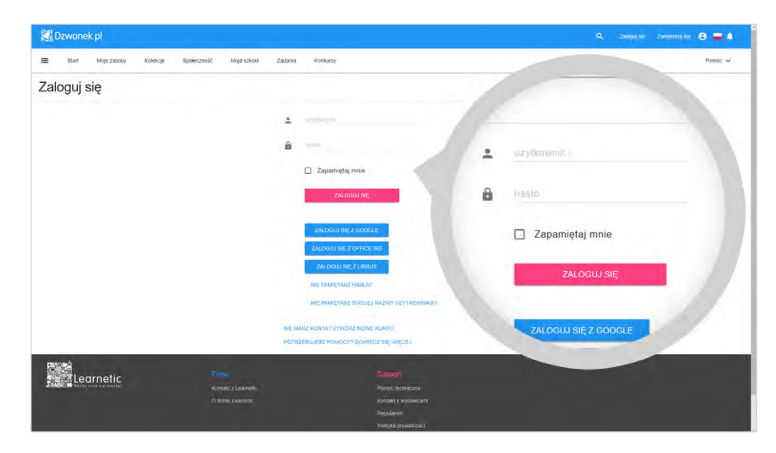

Logowanie na Platformie polega na wpisaniu nazwy użytkownika i hasła. Jest to domyślna metoda logowania się. Bardziej zaawansowani użytkownicy mogą skorzystać z alternatywnych opcji logowania, które wymagają jednak wykorzystania innych serwisów internetowych.

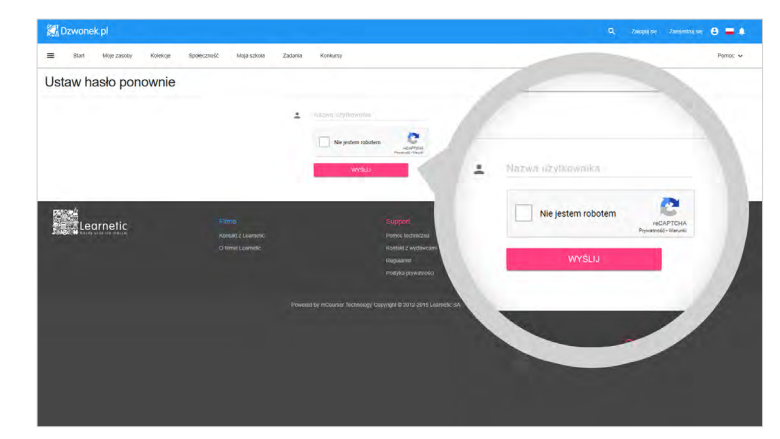

Na stronie logowania dostępne są także inne opcje, które umożliwią Ci odzyskanie danych do logowania, nawet jeśli zapomnisz hasło lub nazwę użytkownika. Jeśli zapomnisz swojego hasła, zawsze możesz je zmienić wybierając opcję **Nie pamiętasz hasła?**. W wyświetlonym polu wpiszesz wówczas swoją nazwę użytkownika (login), zaznaczysz opcję **Nie jestem robotem**, a następnie klikniesz przycisk **Wyślij**. Na podany przez Ciebie podczas rejestracji adres e-mail zostanie wysłana wiadomość z linkiem umożliwiającym zresetowanie i podanie nowego hasła.

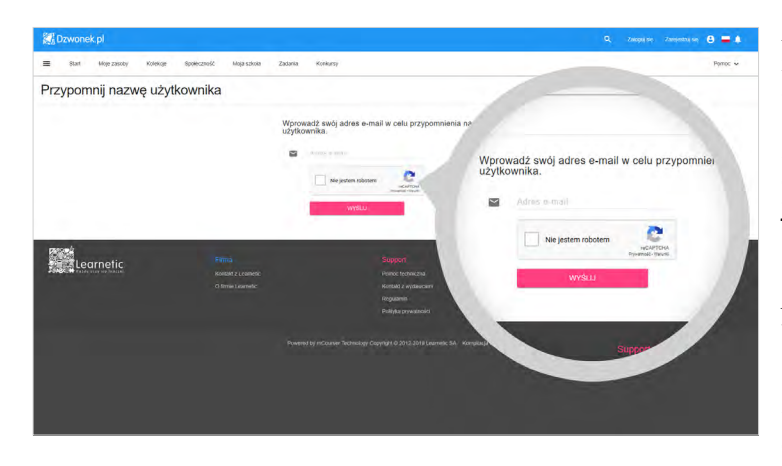

Jeśli natomiast zapomnisz na zwę użytkownika (login), użyj opcję **Nie pamiętasz swojej nazwy użytkownika?** . W wy świetlonym polu wpisz adres e-mail, zaznacz opcję **Nie**  jestem **robotem** , a następnie kliknij przycisk **Wyślij** . Na po dany przez Ciebie podczas re jestracji adres e-mail zostanie wysłana wiadomość z nazwą użytkownika lub wszystkimi nazwami użytkownika po wiązanymi z danym adresem e-mail.

Po zalogowaniu się możesz już korzystać z dostępnych funkcji Platformy. Ponieważ nie uaktywniłeś jeszcze zaku pionych zasobów i nie utwo rzyłeś własnych kolekcji, lista pozostaje pusta. Zalogowany użytkownik Platformy w każ dym momencie może przejść do edycji danych podanych podczas rejestracji. Aby edy tować swoje dane, kliknij swo je imię i nazwisko (lub nazwę użytkownika, jeśli nie podałeś innych danych) w prawym gór nym rogu strony.

Na stronie profilu możesz edy tować swoje dane w zakładce **Informacje** . Nie dotyczy to jednak nazwy użytkownika, której po rejestracji nie moż na zmienić. Po kliknięciu za kładki **Hasło** możesz zmienić ustanowione wcześniej ha sło dostępu do konta. Nato miast w zakładce **Ustawienia**  powiadomień możesz dodatkowo określić, czy chcesz otrzymywać powiadomienia mailowe z najważniejszymi in formacjami z Platformy.

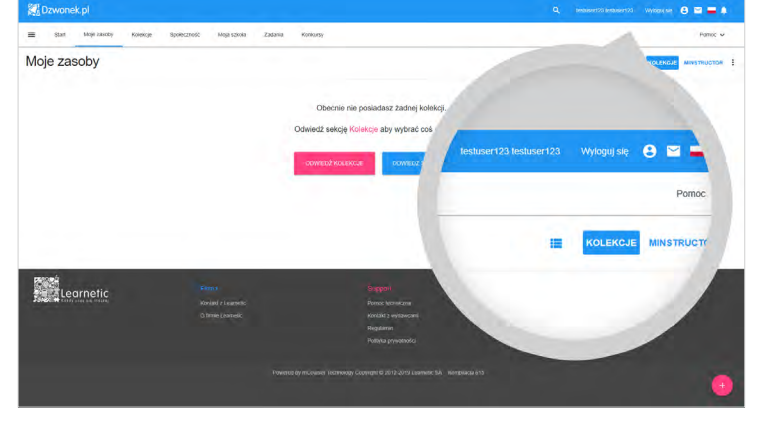

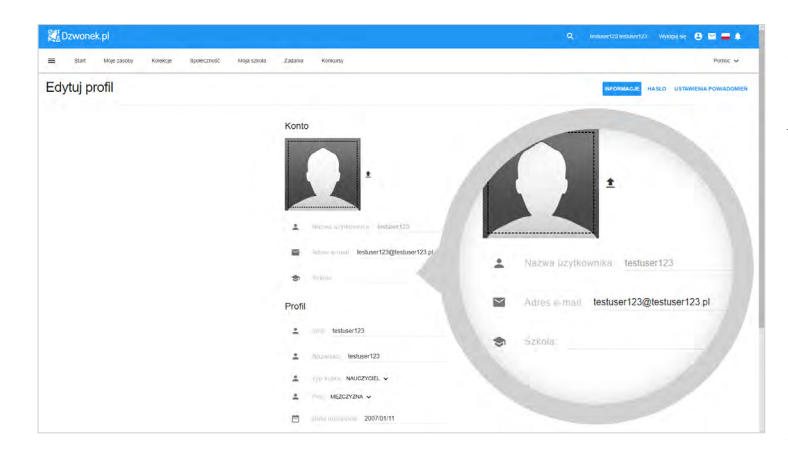

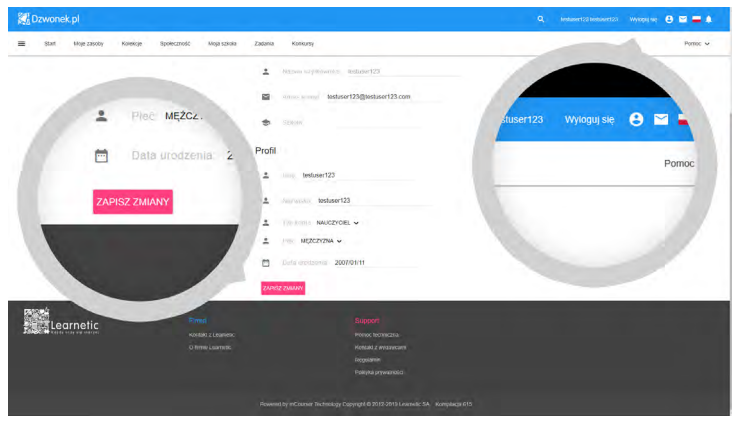

Jeśli chciałbyś dodać swoje zdjęcie, kliknij strzałkę w górę obok domyślnego wizerunku postaci i wybierz odpowiedni plik na swoim komputerze. Aby zmiany zapisały się, pamiętaj o kliknięciu przycisku **Zapisz zmiany**. Aby wylogować się, kliknij przycisk **Wyloguj się**.

# <span id="page-12-0"></span>**4. AKTYWACJA DOSTĘPU DO MATERIAŁÓW MULTIMEDIALNYCH**

W tym rozdziale dowiesz się, jak uaktywnić zakupiony materiał multimedialny na swoim koncie za pomocą otrzymanego kodu dostępu. Dowiesz się także, jak przypisać licencje innym użytkownikom Twojej szkoły.

### **4.1.KODY DOSTĘPU I DOKUMENT LICENCYJNY**

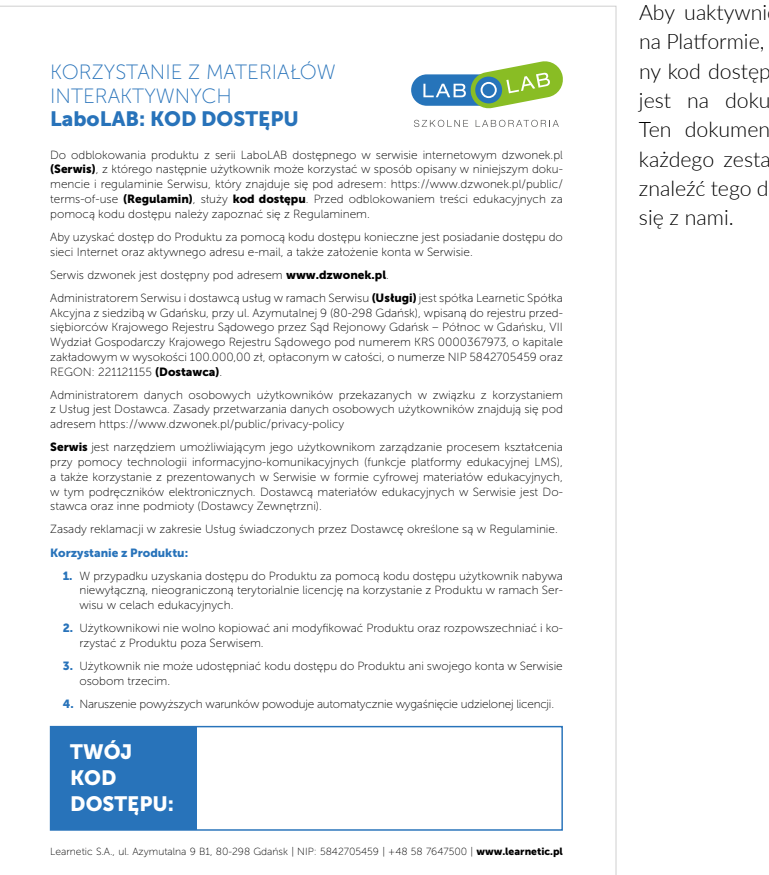

Kody dostępu aktywują także inne materiały komercyjne różnych wydawców, które są dostępne na Platformie. Są one przesyłane po zakupie drogą mailową i można z nich skorzystać w taki sam sposób.

Aby uaktywnić zakupiony program na Platformie, musisz wpisać unikalny kod dostępu, który umieszczony jest na dokumencie licencyjnym. Ten dokument dołączany jest do każdego zestawu. Jeśli nie możesz znaleźć tego dokumentu, skontaktuj

# <span id="page-13-0"></span>**4.2.WYSZUKIWANIE ZASOBÓW**

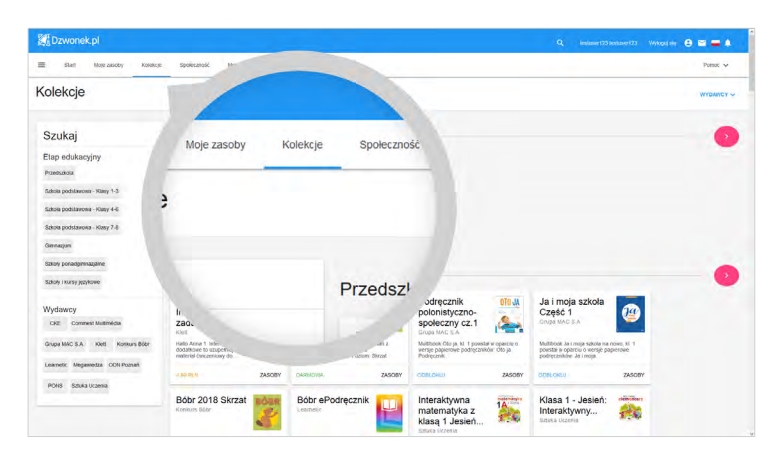

Aby uaktywnić zakupiony program, zasób czy grupę zasobów na swoim koncie, musisz zalogować się i przejść do zakładki **Kolekcje**. W tym miejscu znajdziesz wszystkie dostępne na Platformie zasoby i Kolekcje – zarówno darmowe, jak i komercyjne. Możesz skorzystać z filtrów, aby wyświetlić tylko te publikacje, które spełniają określone kryteria.

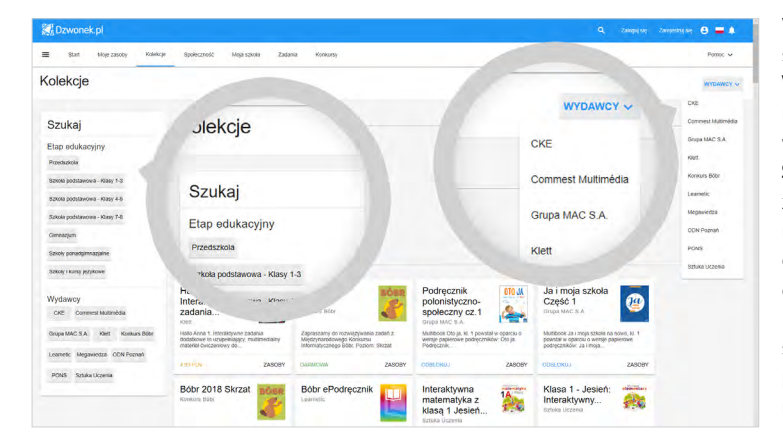

W prawym górnym rogu strony znajduje się przycisk Wydawcy, za pomocą którego możesz wyświetlić listę wydawców. Natomiast panel Szukaj po lewej stronie pozwoli Ci zawęzić listę dostępnych pozycji do określonego etapu edukacyjnego i wydawcy. Aby wyświetlić zasoby czy Kolekcje, które nie zmieściły się na stronie, musisz kliknąć przycisk Pokaż więcej na samym dole strony.

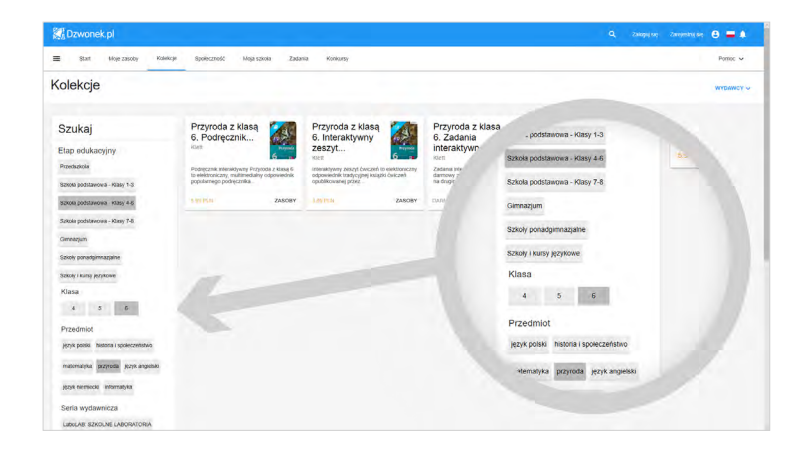

Po kliknięciu jednego z etapów edukacyjnych pojawią się kolejne filtry, takie jak: klasa, przedmiot, sekcje czy seria wydawnicza. Dzięki nim szybko odnajdziesz poszukiwaną publikację.

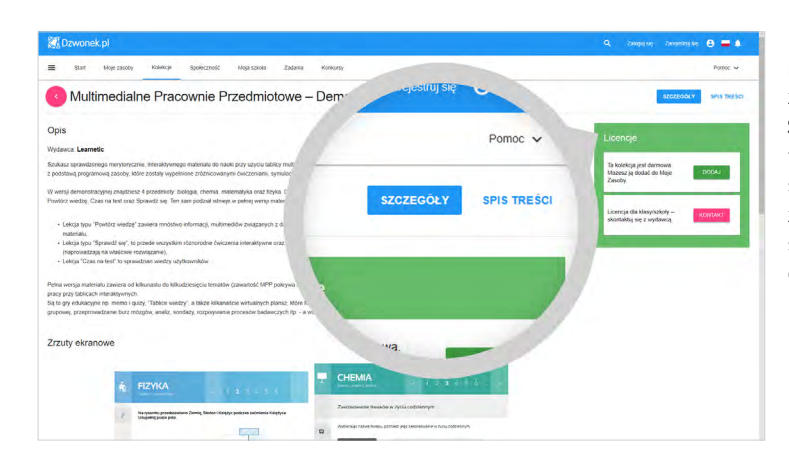

Po kliknięciu wybranego elementu domyślnie wyświetlona zostanie zawartość zakładki Szczegóły, a więc opis i ewentualne wymagania danego zasobu. W zakładce Spis treści znajdziesz natomiast spis poszczególnych elementów składających się na dany zasób czy Kolekcję.

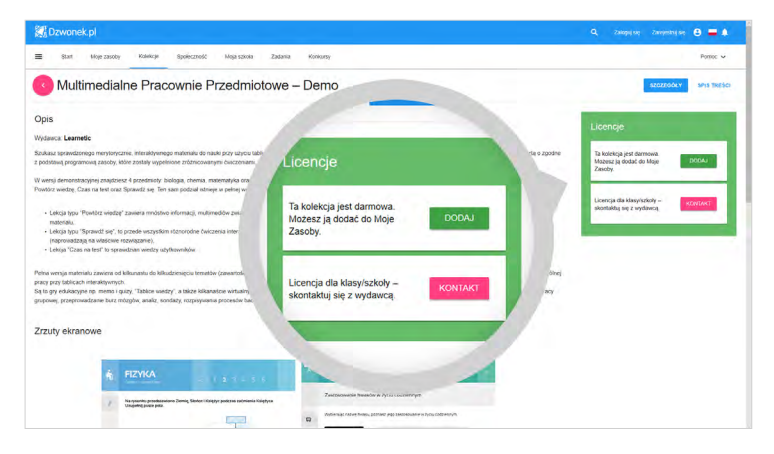

Zwróć uwagę na wyświetlony panel Licencje, w którym znajdziesz informacje dotyczące licencji i koszt zakupu.

W tym miejscu są także dostępne przyciski umożliwiające:

- przejście do formularza kontaktowego z wydawcą (Kontakt),
- rozpoczęcie procedury zakupu (Kup),
- rozpoczęcie procedury odblokowania zasobu (Odblokuj),
- dodanie darmowego/odblokowanego zasobu do zakładki Moje zasoby (Dodaj).

# <span id="page-15-0"></span>**4.3.ODBLOKOWANIE MATERIAŁU NA SWOIM KONCIE ZA POMOCĄ KODU DOSTĘPU**

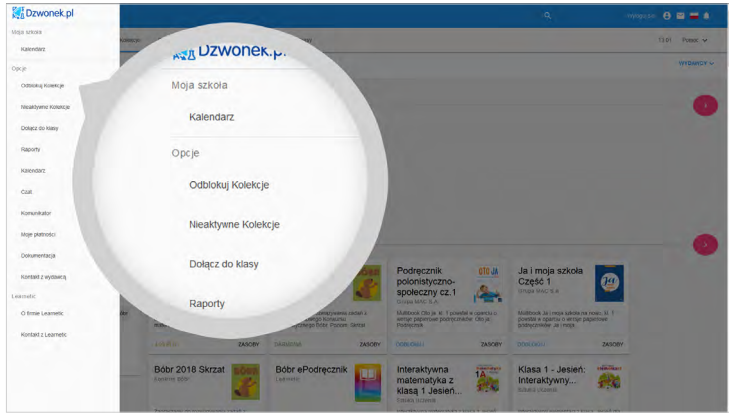

Po dokonaniu zakupu zasobu lub programu powinieneś już dysponować kodem dostępu, który przesyłany jest na adres e-mail kupującego. W przypadku zakupienia produktu pudełkowego kod dostępu jest dołączany do zestawu (dokument licencyjny).

Procedurę aktywacji możesz wykonać na dwa sposoby:

- Wyszukując w zakładce Kolekcje odpowiednią publikację i korzystając z przycisku Odblokuj.
- Korzystając z panelu schowanego pod przyciskiem menu typu "hamburger", który znajduje się w lewym górnym rogu strony i polecenia Odblokuj Kolekcje.

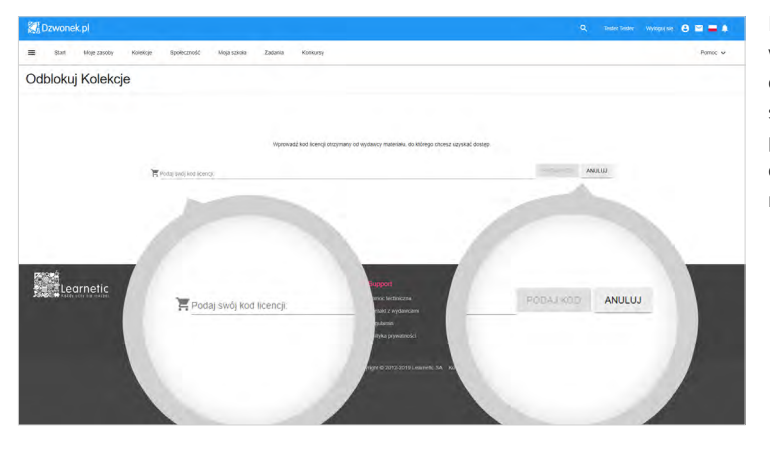

Na ekranie pojawi się pole, w którym musisz wpisać kod dostępu. Po wpisaniu kodu dostępu zatwierdź go za pomocą przycisku Podaj kod. Spowoduje to uaktywnienie wybranego zasobu lub Kolekcji.

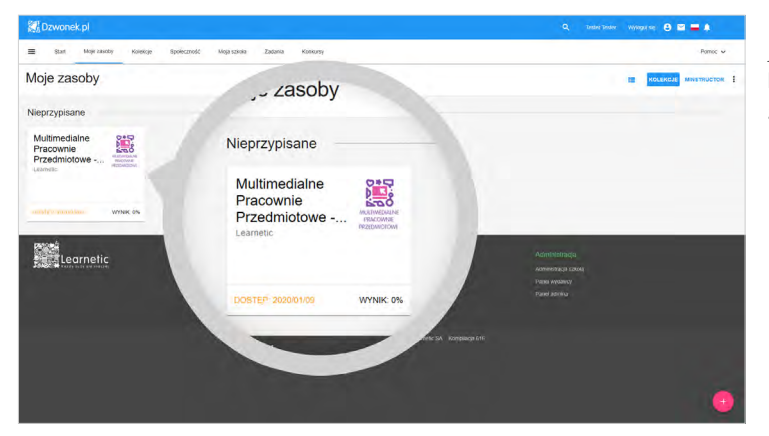

Po uaktywnieniu materiał staje się dostępny w zakładce Moje zasoby, gdzie możesz go uruchomić.

### **PAMIĘTAJ!**

*Program możesz aktywować tylko jeden raz. Oznacza to, że program zostanie przypisany do danego konta, choć właściciel ma możliwość udostępniania materiałów innym nauczycielom i uczniom przypisanym do danej szkoły.*

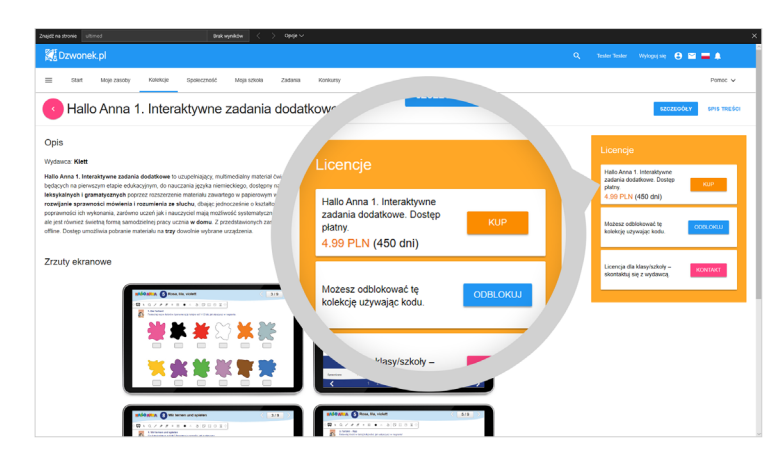

Jeśli nie posiadasz jeszcze kodu dostępu do materiału komercyjnego, który Cię interesuje, możesz go zakupić. W tym celu skorzystaj z przycisku zakupu licencji, który znajdziesz, wyświetlając szczegóły danego zasobu w zakładce Kolekcje.

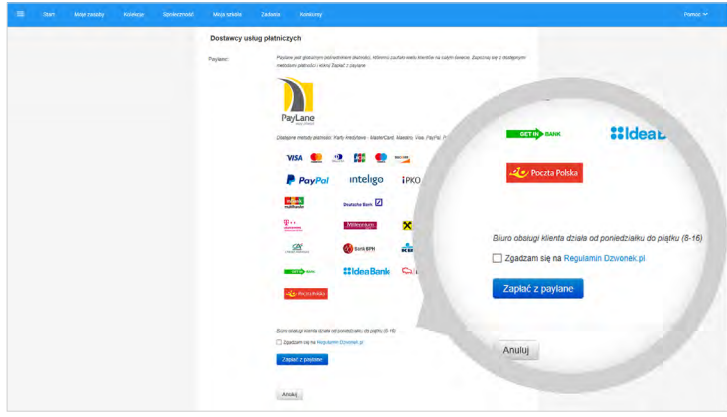

Po kliknięciu przycisku Kup, na ekranie pojawi się informacja o dostawcy usług płatniczych oraz lista dostępnych metod płatności. Koniecznie upewnij się, że wybrałeś właściwy zasób czy Kolekcję. Aby kontynuować, musisz zaakceptować regulamin i kliknąć dostępny na dole przycisk.

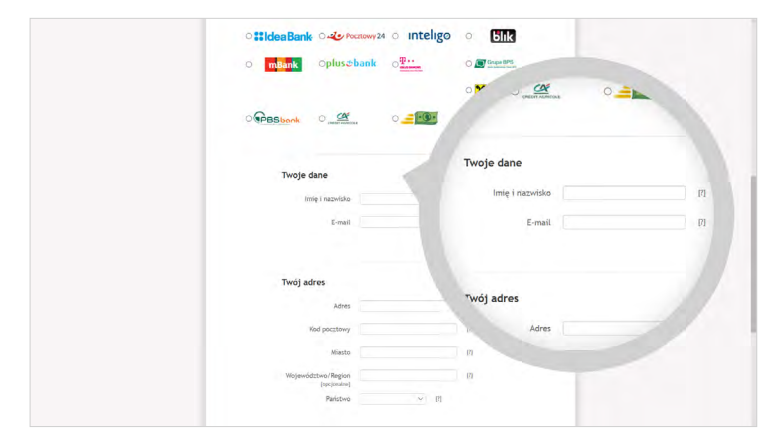

Na kolejnym ekranie zostaniesz poproszony o wybór metody płatności, podanie imienia i nazwiska oraz adresu e-mail, na który zostanie wysłany kod dostępu. W dalszej kolejności musisz uzupełnić pozostałe dane, takie jak dane adresowe i dane karty kredytowej, jeśli są wymagane. Aby kontynuować, musisz kliknąć przycisk Zapłać (lub o podobnej nazwie).

<span id="page-17-0"></span>W zależności od wybranej metody płatności dalsza procedura może się nieco różnić. Zawsze wymagane jest jednak potwierdzenie zgody na zawartą transakcję poprzez stronę banku lub za pomocą aplikacji mobilnej. Po dokonaniu zakupu Kolekcję będziesz mógł odblokować za pomocą otrzymanego na adres e-mail kodu. Jeśli nie otrzymałeś tej wiadomości, upewnij się, czy nie została ona przeniesiona do folderu SPAM. W razie ewentualnych problemów skontaktuj się z nami.

# **4.4. PRZYDZIELANIE LICENCJI UŻYTKOWNIKOM**

Dyrekcja szkoły musi wyznaczyć osobę, która będzie w jej imieniu administratorem i dysponentem kodu dostępu. Jej zadaniem będzie wykonanie następujących działań na Platformie:

- Utworzenie swojego konta nauczyciela.
- Zaproszenie pozostałych uczniów i nauczycieli do założenia swoich kont lub założenie tych kont za nich i udostępnienie im danych do zalogowania się.
- Utworzenie nowej szkoły i jej struktury (czyli klas) oraz dodanie do niej zarejestrowanych już na Platformie nauczycieli i uczniów.
- Udostępnienie kodu dostępu wybranej grupie Użytkowników lub przydzielenie wybranej grupie licencji danego zasobu.

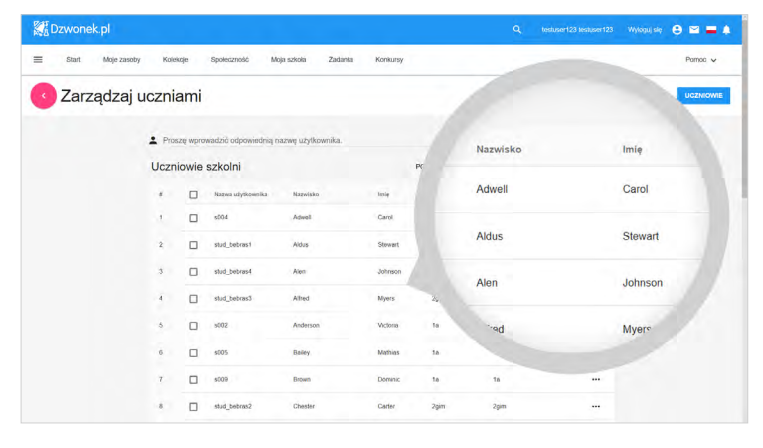

Jako administrator szkoły możesz udostępnić uczniom i nauczycielom kod dostępu widniejący na dokumencie licencyjnym w celu umożliwienia im pracy z przydzielonymi zasobami na własnych urządzeniach. Aby przyspieszyć ten proces, możesz także samodzielnie przydzielić licencje większej grupie użytkowników, np. całej klasie, wszystkim nauczycielom czy uczniom konkretnej szkoły.

W tym celu musisz najpierw skontaktować się z nami w celu uzyskania specjalnego kodu dostępu (innego niż ten umieszczony na dokumencie licencyjnym) i sprawdzić na opakowaniu lub w opisie produktu, jaką liczbą licencji możesz rozporządzić.

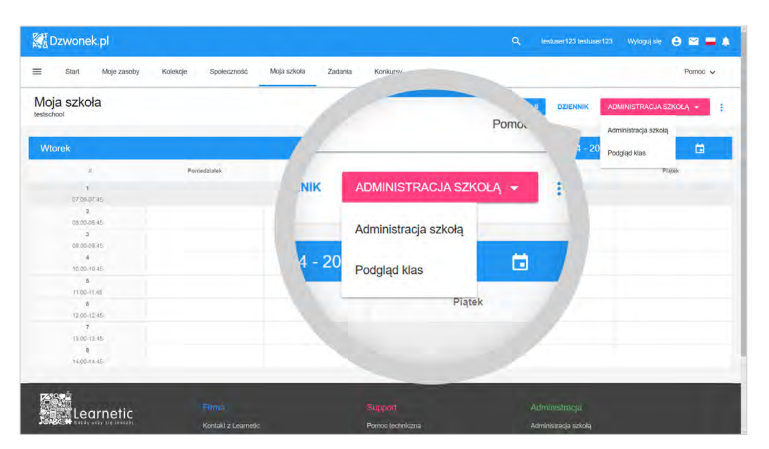

Jeżeli to Ty jesteś administratorem szkolnym lub nauczycielem wyznaczonym do tego zadania, przejdź do panelu administracyjnego Administracja szkołą. W tym celu skorzystaj z odnośnika Administracja szkołą, który dostępny jest na dole strony, a także w zakładce Moja szkoła.

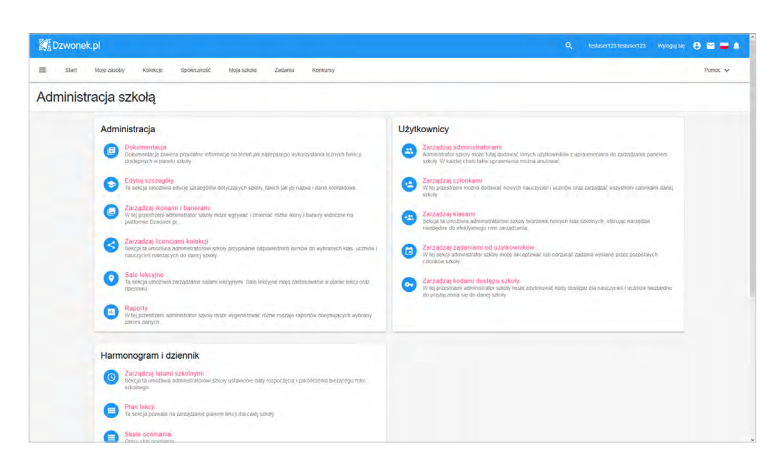

W wyświetlonym panelu Administracja Szkołą zwróć uwagę na szereg opcji, które zostały przydzielone do trzech głównych sekcji: **Admini**stracja, Użytkownicy oraz Harmonogram i dziennik.

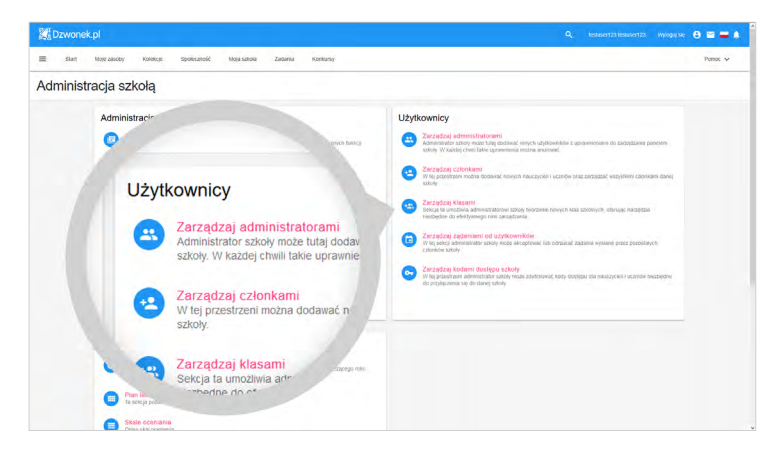

W sekcji **Użytkownicy** znajdziesz opcje, które pozwolą Ci m.in.:

- Dodawać i usuwać nauczycieli i uczniów (Zarzadzaj członkami).
- Dodawać i zarządzać klasami (Zarządzaj klasami).
- Ustanowić innych użytkowników nowymi administratorami szkoły (Zarządzanie administratorami).

Sekcja Harmonogram i dziennik dotyczy szkół, które chcą korzystać z darmowego eDziennika udostępnionego przez firmę Learnetic SA. Więcej na ten temat dowiesz się w kolejnych rozdziałach.

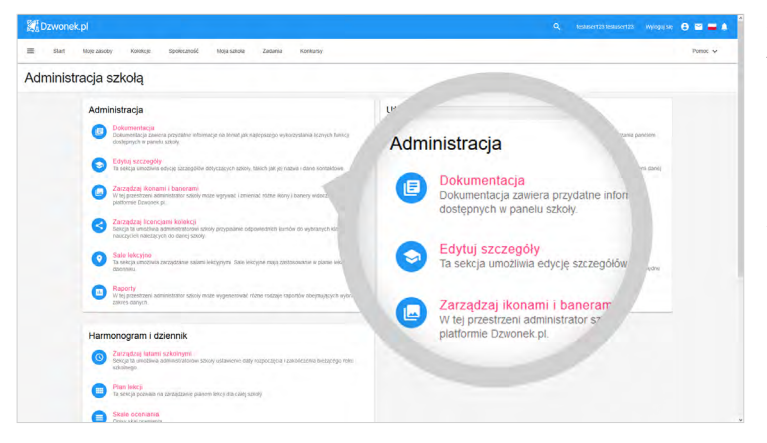

Zwróć teraz uwagę na sekcję Administracja, która umożliwia m.in. edycję danych szkoły. Znajduje się tu także opcja Zarządzaj licencjami kolekcji, z której powinieneś skorzystać po założeniu szkoły, utworzeniu jej struktur i dodaniu użytkowników.

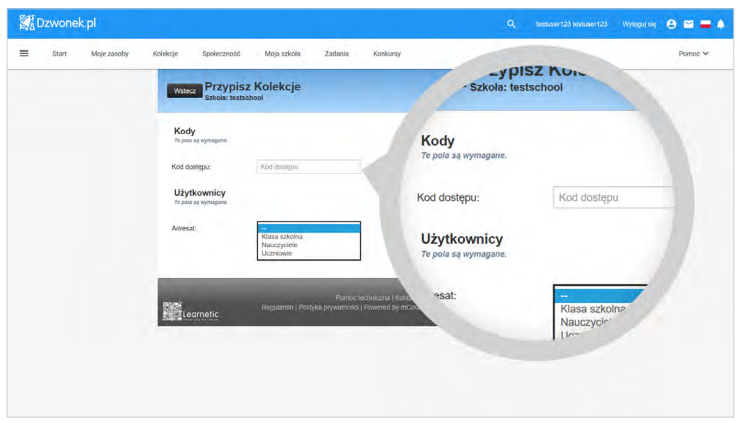

Na wyświetlonym ekranie musisz wpisać otrzymany wcześniej od nas kod dostępu, a następnie wybrać grupę adresatów, którym przypiszesz licencje z dostępnej puli. W tym miejscu możesz wybrać klasę szkolną, wszystkich nauczycieli lub wszystkich uczniów.

### **PAMIĘTAJ!**

*Licencje możesz przypisywać tylko tym zarejestrowanym na Platformie nauczycielom i uczniom, których dodałeś wcześniej do Twojej szkoły.*

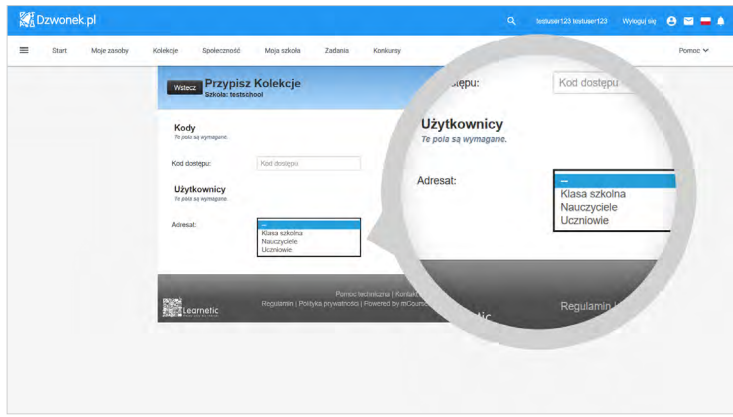

Po wybraniu pozycji **Klasa** szkolna będziesz miał możliwość wskazania jednej z utworzonych w Twojej szkole klas. Procedurę przypisania licencji użytkownikom kończy kliknięcie przycisku Przypisz. Po wykonaniu opisanych czynności, każdy z członków grupy, której przydzieliłeś licencje, powinien uzyskać już dostęp do odpowiedniego materiału.

### **PAMIĘTAJ!**

*Jeśli uaktywnisz kod (odblokujesz Kolekcję) na swoim koncie, pula dostępnych licencji zostanie pomniejszona o jeden. Natomiast po wykorzystaniu całej puli licencji, nie będziesz mógł ich przydzielać kolejnym użytkownikom. Skontaktuj się z nami, jeśli masz wątpliwości, w jaki sposób możesz wykorzystać otrzymany kod dostępu.* 

# <span id="page-20-0"></span>**5. PRACA Z ZASOBAMI BEZ DOSTĘPU DO INTERNETU**

W tym rozdziale dowiesz się, w jaki sposób możesz korzystać z materiałów dostępnych na Platformie podczas pracy offline – bez dostępu do Internetu – za pomocą aplikacji mLibro.

Aby to zrobić, musisz wykonać następujące czynności:

- 1. Założyć konto na platformie Dzwonek.pl i aktywować na nim dostęp do zakupionych programów.
- 2. Pobrać aplikację mLibro ze sklepu, uruchomić ją i wybrać serwer www.dzwonek.pl.
- 3. Pobrać z poziomu aplikacji mLibro zasoby, z których chciałbyś skorzystać (lub wszystkie dostępne zasoby w ramach Kolekcji).
- 4. Zsynchronizować dane w aplikacji mLibro z danymi na Platformie.

Dopiero po wykonaniu tych czynności możesz odłączyć Internet i korzystać z pobranych zasobów offline.

# **5.1.POBIERANIE APLIKACJI MLIBRO**

Aplikacja mLibro występuje w kilku wersjach dostępnych dla poszczególnych systemów operacyjnych. Każda z tych wersji ma zbliżoną funkcjonalność, choć poszczególne opcje mogą być dostępne w innym miejscu, np. po rozwinięciu dodatkowego menu typu "hamburger".

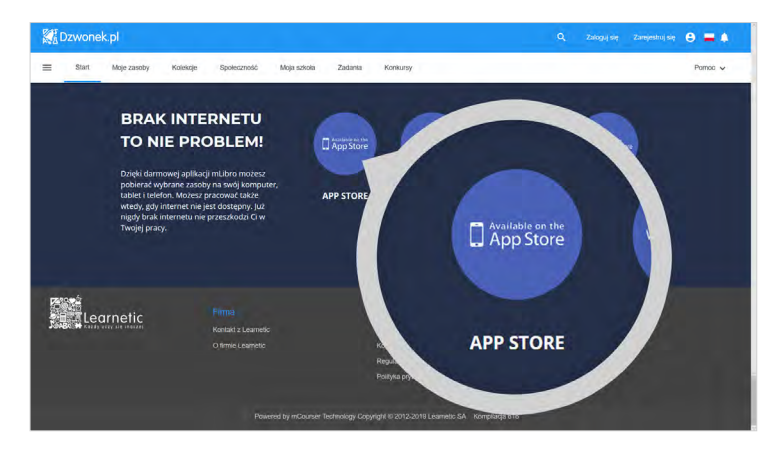

Na samym dole głównej strony Platformy (Dzwonek.pl), dostępne są przyciski-odnośniki do poszczególnych wersji aplikacji mLibro. W ten sposób najłatwiej zainstalujesz aplikację.

W tym miejscu wybierz odpowiedni przycisk, zgodny z systemem operacyjnym, z którego korzystasz. Poszczególne przyciski rozpoczną pobieranie pliku instalacyjnego (zalecane dla systemów Windows Vista lub 7) lub przekierują Cię do strony sklepu z aplikacjami (App Store dla systemu iOS, Google Play dla systemu Android i Microsoft Store w przypadku Windows 10), gdzie bezpłatnie pobierzesz i zainstalujesz aplikację.

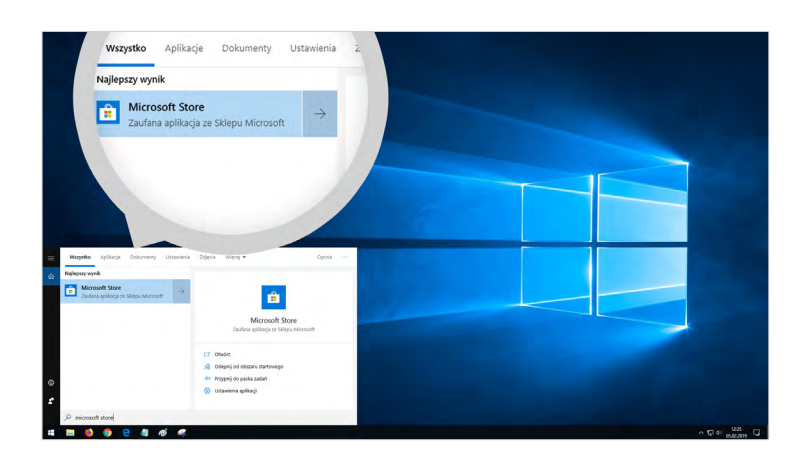

Jeżeli z jakiegoś powodu odnośnik do sklepu Microsoft Store nie zadziała, możesz samodzielnie go uruchomić i wyszukać w nim aplikację mLibro. Kafelek sklepu powinien się znajdować w menu Start, a jeśli go tam nie ma, kliknij przycisk **Start** prawym przyciskiem myszki. Następnie wybierz polecenie Wyszukaj, wpisz Microsoft Store i kliknij wyszukiwaną pozycję.

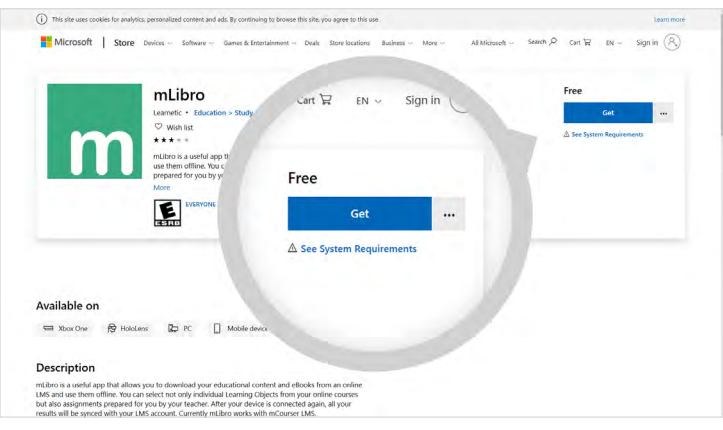

W tym przykładzie zapoznasz się ze sposobem instalacji wersji dla Windows 10 przy pomocy sklepu Microsoft Store. Po uruchomieniu sklepu Microsoft Store wpisz w polu wyszukiwania **mLibro** i naciśnii Enter. Na ekranie powinieneś zobaczyć opis aplikacji w sklepie Microsoft Store. Po kliknięciu przycisku Get lub Pobierz (w zależności od aktywnej wersji językowej sklepu) następuje sprawdzenie, czy aplikacja jest już zainstalowana.

Jeśli wcześniej zainstalowałeś już mLibro, pojawi się stosowna informacja i będziesz mógł uruchomić aplikację. W przeciwnym razie wyświetlone zostanie okno aplikacji z aktywnym przyciskiem Zainstaluj. Po jego kliknięciu rozpocznie się proces instalacji.

W tym momencie może także pojawić się ekran logowania do konta Microsoft. Możesz pominąć ten etap, zamykając wyświetlone okno za pomocą przycisku X. Proces instalacji mLibro może potrwać dłuższą chwilę. Po jego zakończeniu nowy kafelek z programem mLibro powinien pojawić się w menu Start, gdzie będzie czekał na uruchomienie w przyszłości. Aplikację można także przypiąć do paska zadań. Po zakończeniu instalacji i kliknięciu przycisku Uruchom na ekranie wyświetlone zostanie główne okno aplikacji mLibro przeznaczonej dla Windows 10.

mLibro na systemie iOS oraz Android może wyglądać trochę inaczej. Każda z tych wersji pozwala na łączenie się z różnymi platformami i pobieranie z nich materiałów multimedialnych do pracy bez połączenia z Internetem.

# <span id="page-22-0"></span>**5.2.POBIERANIE, INSTALACJA I URUCHAMIANIE ZASOBÓW**

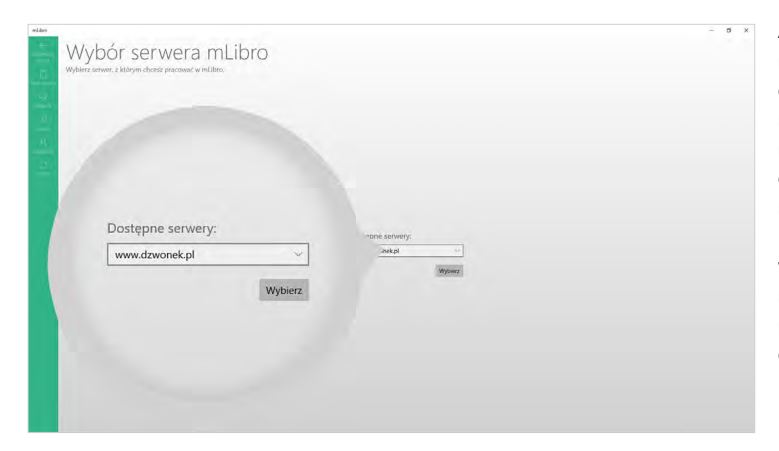

Aby pobrać zasoby w celu korzystania z nich bez dostępu do Internetu, najpierw musisz nawiązać połączenie z Platformą. Zwróć uwagę, że w samym centrum głównego okna masz możliwość wyboru serwera. Domyślna wartość jest prawidłowa dla Platformy Dzwonek.pl, więc wystarczy kliknąć przycisk **Wybierz**, aby przejść do etapu logowania.

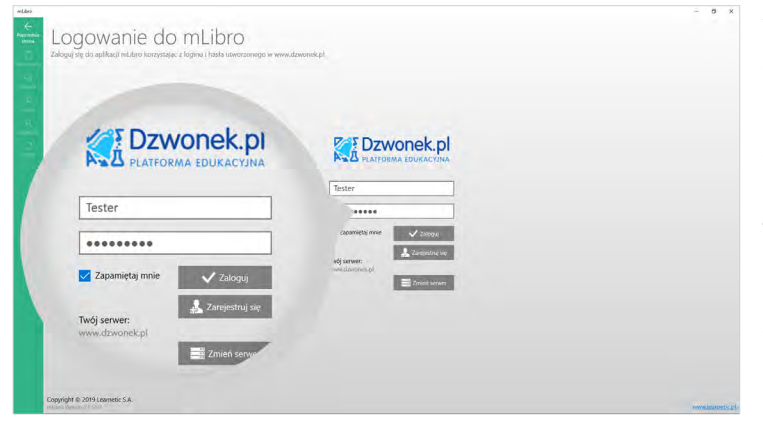

Aplikacja wymaga zalogowania się na konto zarejestrowane wcześniej na Platformie. Bez zalogowania się nie będziesz mógł korzystać z dostępnych tam zasobów. Zwróć uwagę, że bardzo przydatna opcja Zapamiętaj mnie jest domyślnie zaznaczona. Dzięki temu program zapamięta dane do logowania i uzupełni je automatycznie przy następnym uruchomieniu.

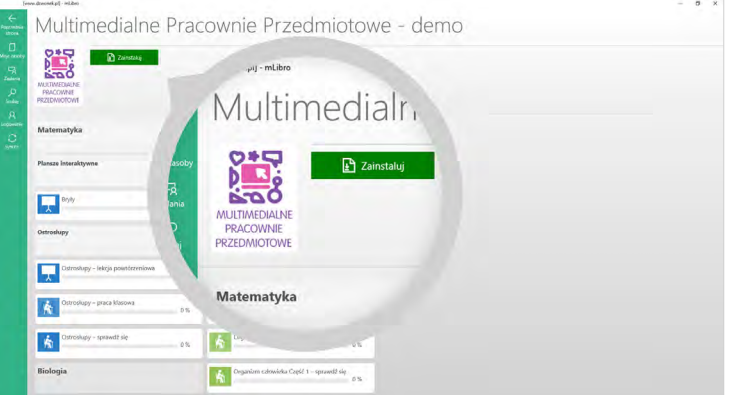

Po zalogowaniu się aplikacja musi pobrać niezbędne moduły i dane z serwera, co może zająć dłuższą chwilę. Po zakończeniu tych operacji na ekranie pojawi się zawartość zakładki Moje zasoby wraz z programami i innymi materiałami, do których dostęp uaktywniono wcześniej na Platformie.

Kliknięcie danego programu spowoduje przejście do listy dostępnych zasobów, gdzie możesz rozpocząć pobieranie i instalację wszystkich lub tylko wybranych pozycji. Pobieranie wszystkich zasobów programu jednocześnie może zająć więcej czasu i bardziej obciążyć Twoje połączenie z Internetem.

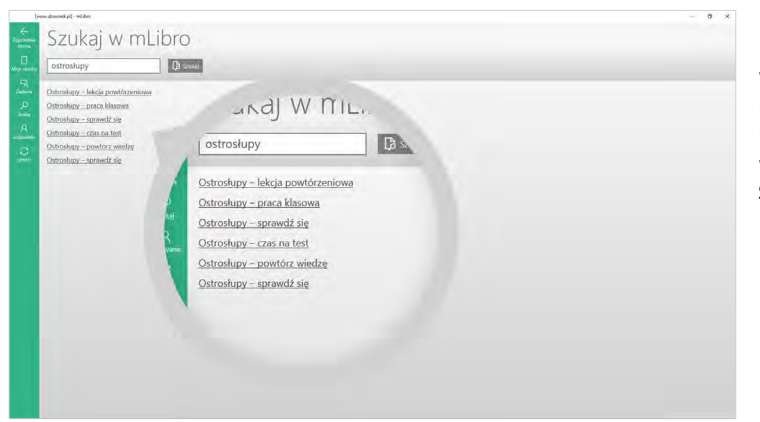

Korzystając z mLibro, możesz nawigować przy pomocy prze wijanej listy zasobów lub sko rzystać z wbudowanej wyszu kiwarki. W drugim przypadku wystarczy, że klikniesz przycisk **Szukaj**, wpiszesz ciąg znaków i zatwierdzisz swój wybór.

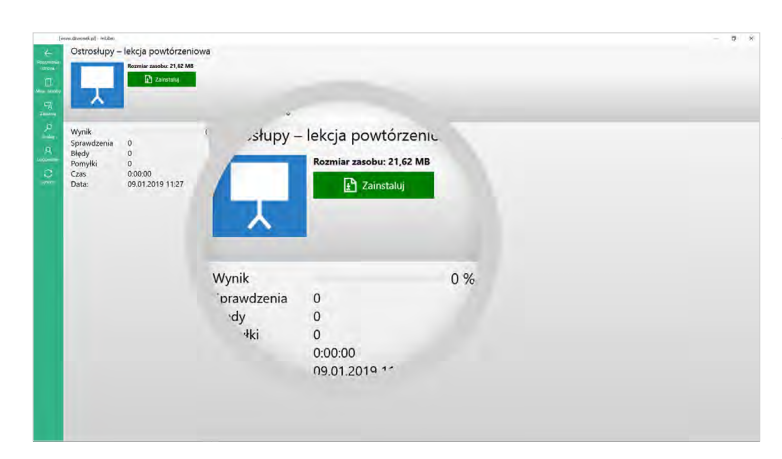

lekcja powtórzen ം  $0%$ .<br>
nek.pl] - mLibro 0:00:00<br>09.01.2019 11:27 Jstrosłupy – lekcja powtórzeniowa **D** Uruchon ik enia<sup>-</sup>  $\mathbf 0$  $\circ$ 

W ten sposób powstała lista zasobów zawierających odpo wiednią nazwę. Po wybraniu jednego z nich możesz już roz począć instalację za pomocą przycisku **Instaluj**. Po zakończeniu instalacji przycisk zmie ni nazwę na **Uruchom**. Czas pobierania i instalowania zaso bu zależy od szybkości Twoje go łącza internetowego i dys ku twardego. W przypadku większych lekcji będziesz mu siał uzbroić się w cierpliwość.

Zwróć uwagę, że po zainstalo waniu zasobu w tym miejscu pojawił się jeszcze jeden przy cisk – **Usuń zasób**, za pomocą którego możesz odinstalować dany zasób. W ten sposób możesz zwolnić przestrzeń na dysku. Pamiętaj, że usunięte zasoby możesz zainstalować ponownie w przyszłości, o ile nie przekroczyłeś dozwolonej liczby urządzeń. Jeśli nie wiesz, na ilu urządzeniach możesz za instalować zasoby, do których wykupiłeś dostęp, skontaktuj się z nami.

<span id="page-24-0"></span>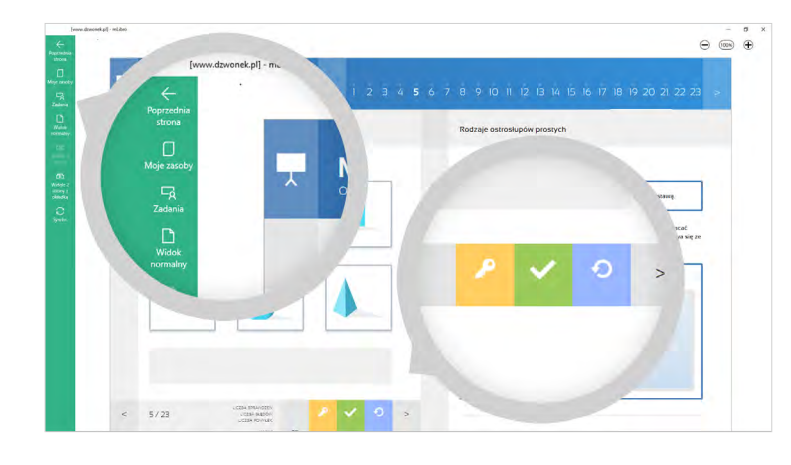

Po uruchomieniu wybranego zasobu pojawi się on w oknie, którego widok możesz dopasować według preferencji. Panel mLibro jest tutaj cały czas dostępny, co pozwala cofnąć się do poprzedniej strony, przejść do ekranu z listą zasobów, ekranu logowania, a także synchronizacji danych.

Z kolei w przypadku ćwiczeń, na dole ekranu pojawią się przyciski, za pomocą których możesz odkryć rozwiązanie, sprawdzić poprawność wykonanych działań, a także wykonać ćwiczenie od nowa.

Oto jak wygląda aplikacja mLibro w wersji mobilnej. Zwróć uwagę, że pomimo innego interfejsu funkcje aplikacji są niemal identyczne. W wersji mobilnej również wymagane jest logowanie i wybór serwera. Inne funkcje – w tym ustawienia – zostały ukryte pod menu typu "hamburger" (lewy górny róg okna).

#### $\equiv$  mLibro Ustawienia  $\leftarrow$ URL serwera mLib Talent ww.mtalent.p 舂 Ustawienia WYRÓWNYWANIE SZANS Lokalizacia Zaloguj się do aplikacji mLibro korzystając z<br>loginu i hasła utworzonego w www.mtalent.pl Język Polski nazwa użytkownika Opcje Pobieranie zasobu interaktywnego hasło Tylko przez Wi-F O programie LOGOWANIE Wersja playera  $0.569$

# **5.3.SYNCHRONIZACJA DANYCH Z PLATFORMĄ**

Jeśli pracujesz na zmianę na Platformie oraz na urządzeniu mobilnym z mLibro, zalecamy co pewien czas synchronizować dane między nimi. Pierwsza synchronizacja ma miejsce podczas łączenia z serwerem i logowania się.

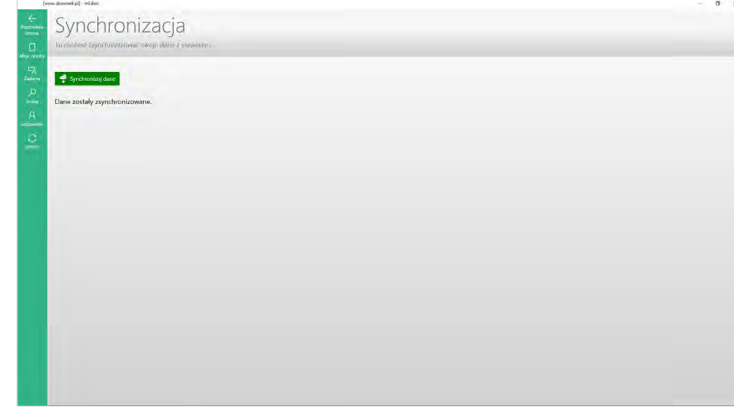

Dane na Platformie są odświeżane na bieżąco, natomiast w aplikacji musisz w tym celu wykonać synchronizację ręcznie. Służy do tego przycisk Synchr. w panelu aplikacji.

Po wykonaniu synchronizacji możesz przystąpić do dalszej pracy z zasobami, także po odłączeniu Internetu. Aplikację możesz w każdej chwili zamknąć, klikając przycisk X w prawym górnym rogu okna.

# <span id="page-25-0"></span>**6. ZARZĄDZANIE SZKOŁĄ I SPOŁECZNOŚCIĄ**

Platforma Dzwonek.pl jest dedykowana przede wszystkim nauczycielom, którzy za pomocą jej rozbudowanych funkcjonalności mogą realizować cele edukacyjne, a także wzbogacać przeprowadzane zajęcia poprzez korzystanie z zasobów multimedialnych. Dzwonek.pl pozwala także wprowadzać do zajęć interakcję pomiędzy nauczycielem i uczniami z wykorzystaniem urządzeń multimedialnych.

Po lekturze tego rozdziału będziesz wiedział, jak zarejestrować szkołę na Platformie i tworzyć swoje społeczności, a także zarządzać ich członkami. Okaże się to przydatne przy zlecaniu im zadań, o czym dowiesz się w kolejnym rozdziale.

# **6.1. REJESTRACJA SZKOŁY**

Zarejestrowanie Twojej placówki edukacyjnej na Platformie pozwoli Tobie, nauczycielom i uczniom w pełni wykorzystać jej możliwości. Aby to zrobić, po zalogowaniu się na swoje konto przejdź do zakładki Moja szkoła. Każdy użytkownik może być członkiem tylko jednej szkoły, zatem jeśli Twoje konto nie jest jeszcze przypisane do żadnej placówki, zakładka **Moja szkoła** bedzie wyglądać tak, jak na zrzucie ekranu poniżej.

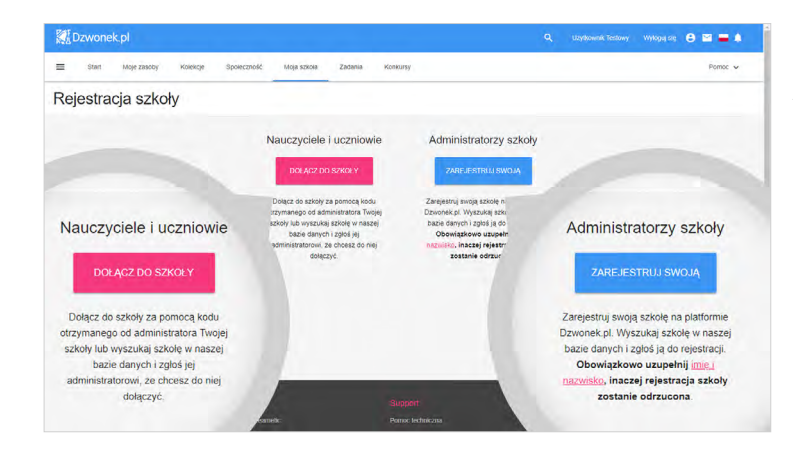

W tym momencie możesz spróbować dołączyć do istniejącej już placówki lub zarejestrować własną szkołę. Zalecamy, byś najpierw spróbował wyszukać placówkę w bazie Platformy, a dopiero w razie jej braku, dodał ją samodzielnie. Aby dołączyć do istniejącej już na stronie Dzwonek.pl szkoły, powinieneś kliknąć przycisk Dołącz do szkoły.

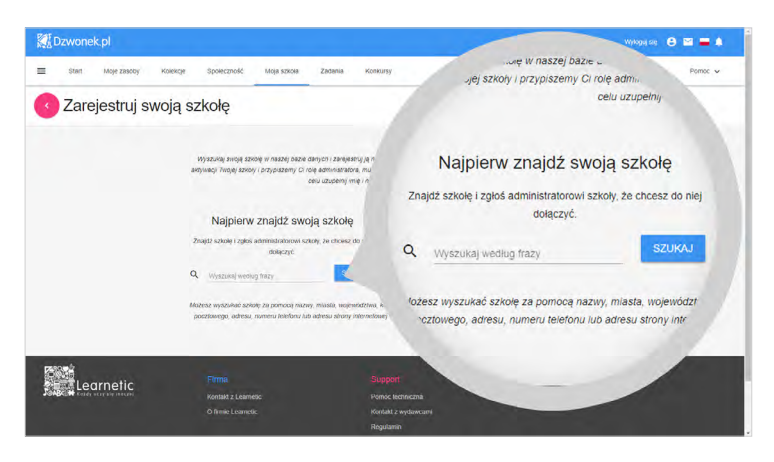

Na kolejnym ekranie pojawia się możliwość wprowadzenia specjalnego kodu, który może wygenerować administrator szkoły. Dzięki niemu uczeń czy nauczyciel może od razu dołączyć do odpowiedniej szkoły. Warunkiem jest oczywiście konieczność uprzedniego założenia konta na Platformie. Po prawej stronie możesz natomiast wpisać odpowiednią frazę (nazwę placówki, nazwę miasta, województwa, kod pocztowy, adres, numer telefonu lub adres strony internetowej) i kliknąć przycisk Szukaj, co spowoduje wyświetlenie listy szkół.

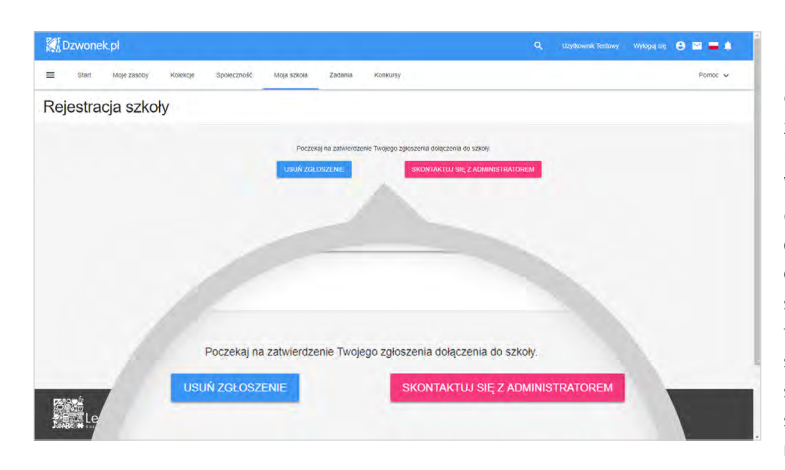

Po zatwierdzeniu wyszukanej pozycji Administrator szkoły otrzyma wiadomość o Twoim zgłoszeniu i rozpatrzy je w naj bliższym możliwym terminie. W tym momencie musisz poczekać na jego formalną zgodę. Alternatywnie na kolejnym ekranie możesz usunąć zgło szenie lub spróbować skontak tować się z Administratorem szkoły, korzystając z możliwo ści wysłania do niego bezpo średniej informacji. Warto sko rzystać z tej drugiej opcji, jeśli wcześniej nie miałeś możliwo ści kontaktu z tą osobą.

Jeśli nie odnajdziesz w naszej bazie swojej szkoły, możesz zarejestrować nową placów kę. W tym celu użyj przycisku Zarejestruj swoją .

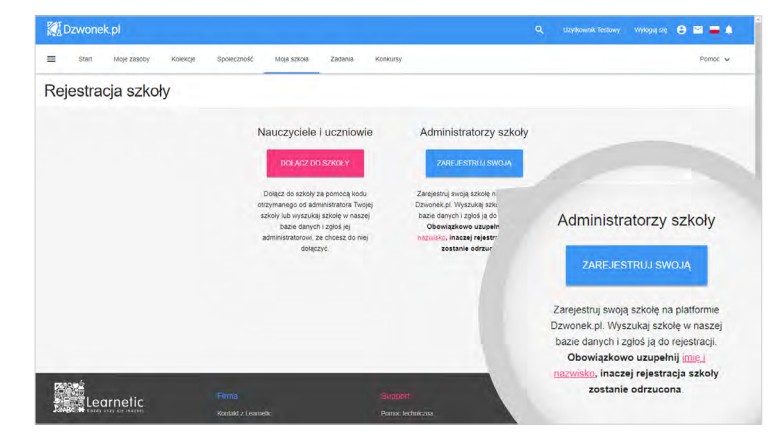

**Dzwonek.pl**  $\theta = 1$ -<br>Moje zasoby - Kolekcje - Społeczność - Moja szkosa - Zadania - Konkursy .<br>Pomoć v Zarejestruj swoin - 1-1-"<br>"zsamość, kontaktując się z i .<br><sub>v</sub>ojego konta. Jeśli Twojej szkoły nie ma w bazie, Jeśli Twojej szkoły nie ma w bazie, zarejestruj ja zarejestruj ją. ZAREJESTRUJ NOWA

Na wyświetlonym ekranie po nownie masz możliwość wy szukania szkoły w bazie lub przejść do formularza nowej placówki. Po kliknięciu przyci sku Zarejestruj nową na ekranie pojawi się już lista pól do wypełnienia.

<span id="page-27-0"></span>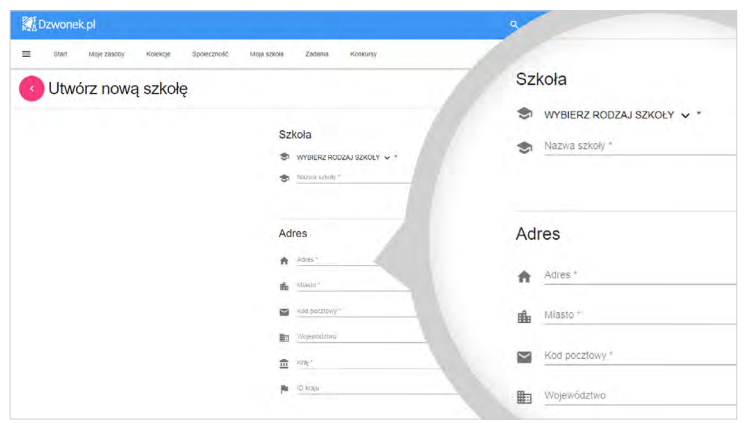

Wypełnij formularz, wprowadzając rzeczywiste dane szkoły, którą chcesz zarejestrować na Platformie. Obowiązkowo uzupełnij imię i nazwisko, inaczej rejestracja szkoły zostanie odrzucona. Przy polu Ikona znajduje się przycisk ze strzałką, za pomocą którego możesz wgrać ikonę – logo swojej szkoły.

Gdy już wszystkie wymagane pola zostaną uzupełnione, użyj przycisku **Utwórz** znajdującego się na dole strony, aby wysłać zgłoszenie do Administratora Platformy.

Dokładne wypełnienie formularza rejestracji szkoły jest bardzo ważne. Informacje, które tutaj zamieścisz, posłużą do weryfikacji istnienia szkoły, którą rejestrujesz i wpłyną na pozytywne rozpatrzenie zgłoszenia przez Administratora Platformy. Ze wszystkich funkcji Dzwonek.pl mogą korzystać tylko rzeczywiście istniejące placówki, prowadzące działalność edukacyjną.

Po uzupełnieniu i wysłaniu zgłoszenia możesz je anulować lub bezpośrednio skontaktować się z Administratorem. Jeśli Twój wniosek o założenie nowej szkoły zostanie zaakceptowany przez Administratora Platformy, szkoła otrzyma wiadomość email z Twoim imieniem i nazwiskiem oraz informacją, że od teraz będziesz pełnić funkcję Administratora Szkoły. Placówka ma prawo wydać dyspozycję pozbawienia użytkownika praw Administratora Szkoły, jeśli nie wyraża zgody, aby konkretna osoba reprezentowała tę szkołę na Platformie.

# **6.2.DODAWANIE UŻYTKOWNIKÓW DO SZKOŁY I TWORZENIE KLAS**

Po otrzymaniu wiadomości informującej, że szkoła pomyślnie przeszła proces weryfikacji, możesz przejść do edycji listy jej członków, a więc nauczycieli i uczniów. Ich dodanie, a także utworzenie klas, umożliwi Ci późniejsze zlecanie im zadań, a także ewentualne przydzielanie licencji i prowadzenie Dziennika elektronicznego.

Po zalogowaniu się na swoje konto przypisane do danej szkoły zawartość zakładki **Moja szkoła** zmieniła się. Centralną część ekranu zajmuje teraz tablica informacyjna, która umożliwia publikowanie informacji dla Użytkowników.

- Administratorzy szkół mogą wybrać jako adresatów wszystkich nauczycieli, uczniów i ich rodziców.
- Wychowawcy mogą publikować informacje dla członków swoich klas i rodziców uczniów.
- Pozostali nauczyciele mogą wybrać jako adresatów członków swoich klas, wybranych uczniów lub tylko ich rodziców.

Administratorzy mają możliwość edytowania wszystkich wpisów pojawiających się w tym miejscu. Tablica informacyjna składa się także z harmonogramu lekcji dla danego dnia i kalendarza z listą bieżących zadań i wydarzeń.

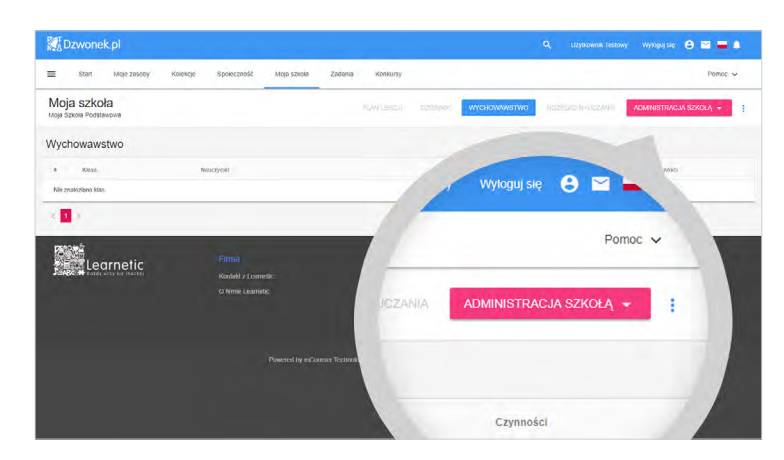

Aby dodać nowy wpis, możesz skorzystać z okrągłego przycisku " $+$ " w prawym dolnym rogu ekranu. W wyświetlonym oknie pojawi się wówczas pole na treść wiadomości oraz przycisk **Widoczność**, który pozwoli wybrać adresatów. W prawej górnej części strony pojawił się przycisk Administracja szkołą. Skorzystaj z niego i wybierz pozycję Administracja szkołą.

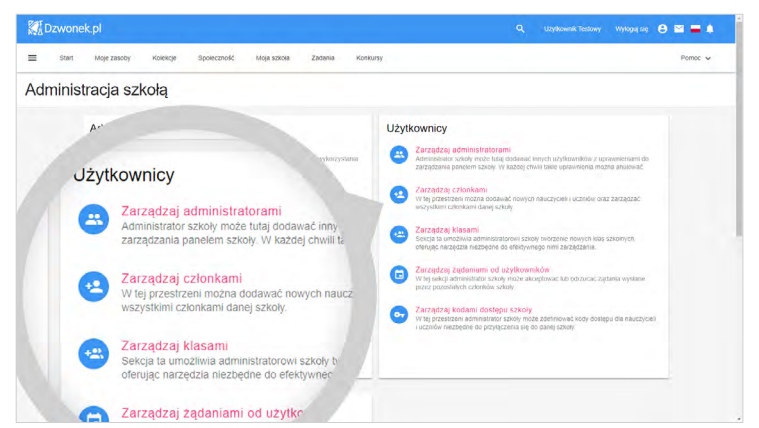

Z panelem Administracja Szkołą zapoznałeś się już w rozdziale "Przydzielanie licencji użytkownikom". Aby dodać uczniów oraz nauczycieli do szkoły, skorzystaj więc ze wspomnianej już opcji Zarządzaj członkami, która znajduje się w sekcji Użytkownicy.

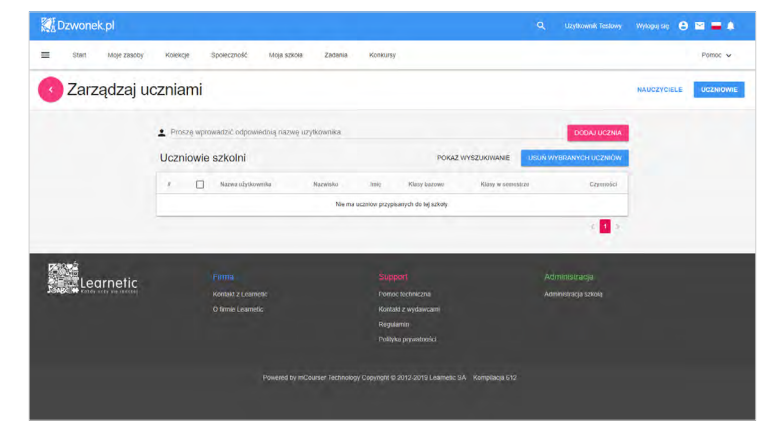

Wybierz odpowiednią zakładke: **Nauczyciele** lub Uczniowie, w zależności od tego, kogo chcesz dodać do szkoły. Następnie wskaż poszczególne osoby, poprzez wpisanie nazwy użytkownika i kliknięcie przycisku **Dodaj** ucznia (nauczyciela).

#### **PAMIĘTAJ!**

*Aby dodać ucznia lub nauczyciela do szkoły, każdy z nich musi zarejestrować i aktywować własne konto na Platformie, a podczas wypełniania formularza rejestracyjnego powinien wybrać odpowiedni typ konta (Nauczyciel lub Uczeń).*

<span id="page-29-0"></span>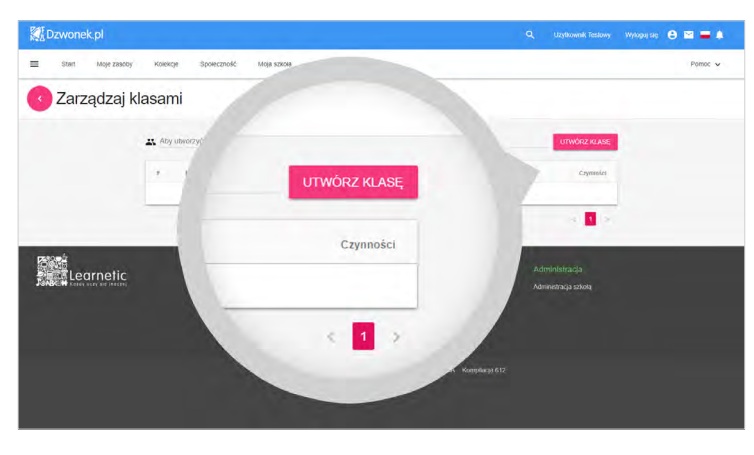

Po dodaniu do szkoły wszystkich użytkowników wycofaj się do głównego widoku panelu Administracja Szkołą i przejdź do opcji Zarządzaj klasami, aby pogrupować uczniów w klasy i przypisać im wychowawców. Pierwszym krokiem jest utworzenie pustej klasy. W tym celu w polu edycji nad tabelą wpisz jej nazwę i użyj przycisku Utwórz klasę. Następnie z rozwijanego menu Czynności znajdującego się przy utworzonej klasie wybierz

polecenie Edytuj.

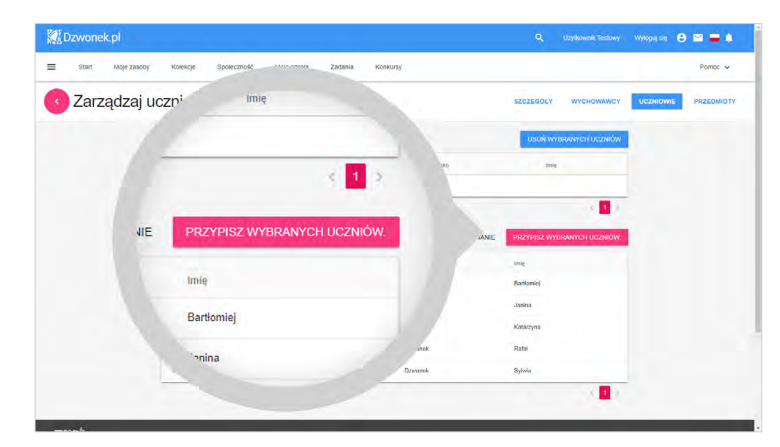

Uczniów i wychowawców przypiszesz do klasy, korzystając z zakładek znajdujących się w górnej części strony. Na liście dostępnych uczniów (lub nauczycieli) zaznacz odpowiednie osoby i dodaj je do klasy, używając przycisku Przypisz wybranych uczniów (lub Przypisz wybranych nauczycieli).

# **6.3.TWORZENIE SPOŁECZNOŚCI**

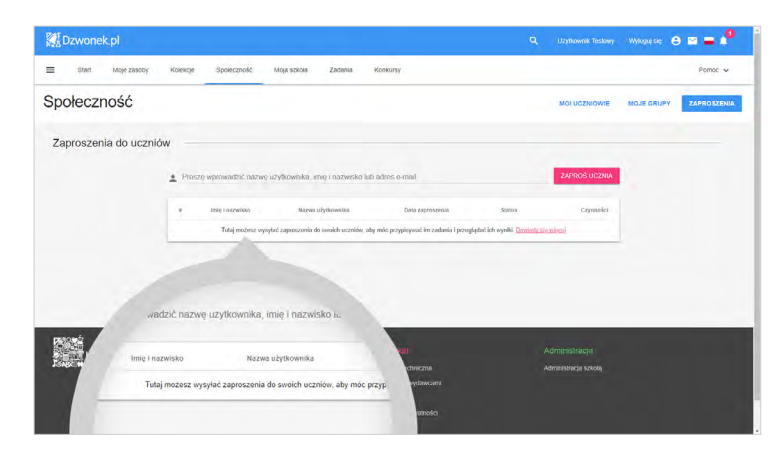

Na platformie Dzwonek.pl możesz wchodzić w interakcje nie tylko z uczniami obecnymi w Twojej szkole i klasach, które uczysz. W celu nawiązania połączenia z pozostałymi uczniami obecnymi na Platformie utwórz swoją sieć w zakładce **Społeczność**. Te funkcjonalność możesz wykorzystać np. w przypadku grup fakultatywnych lub zajęć korepetycyjnych.

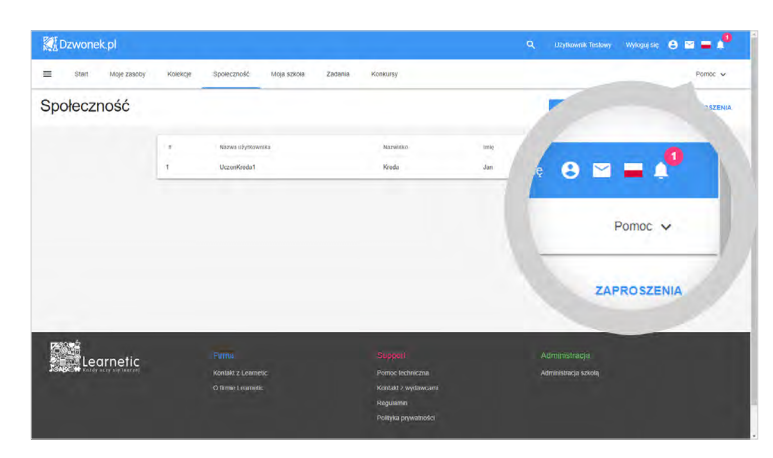

W zakładce Zaproszenia, w polu edycji możesz wpisać nazwę użytkownika dowolnego ucznia zarejestrowanego na Platformie i wysłać do niego zaproszenie do swojej sieci kontaktów. Uczeń po otrzymaniu Twojego zaproszenia musi je zaakceptować. Gdy to nastąpi, otrzymasz powiadomienie, a uczeń stanie się widoczny na liście uczniów dostępnej w zakładce Moi uczniowie.

Uczniowie, z którymi nawiążesz połączenie, mogą zostać zorganizowani w grupy zwane "klasami prywatnymi". Aby stworzyć taką klasę, przejdź do zakładki Moje grupy, wpisz nazwę nowej grupy i kliknij przycisk Dodaj grupę.

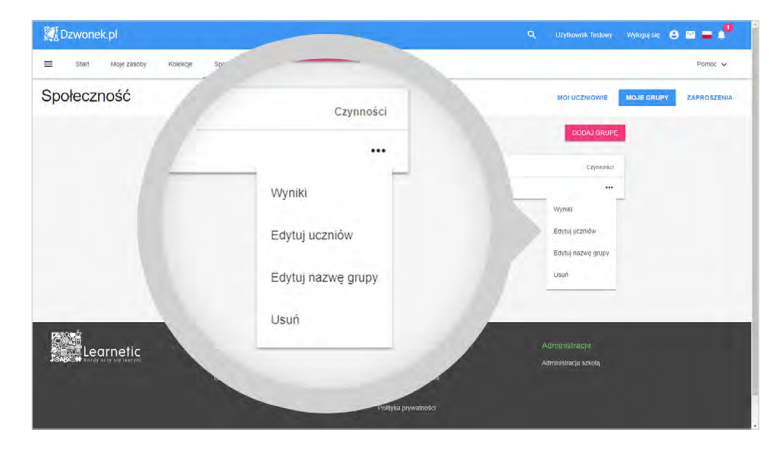

Korzystając z rozwijanego menu obok każdej grupy, możesz użyć dostępnych opcji w celu zmiany jej nazwy (Edytuj nazwę grupy) i składu osobowego (Edytuj uczniów), a także przejrzenia osiągniętych przez nią wyników (Wyniki). Korzystając z tego menu, możesz także usunąć grupę (Usuń), przy czym konieczne jest potwierdzenie tej czynności.

### **PAMIĘTAJ!**

*Struktura klas oraz uczniowie obecni w Twojej społeczności będą dostępni podczas tworzenia zadań. Zanim więc przejdziesz do zlecania zadań, upewnij się, że struktura Twojej szkoły czy społeczności jest kompletna i gotowa.* 

# <span id="page-31-0"></span>**7. DODAWANIE MATERIAŁÓW MULTIMEDIALNYCH I ZLECANIE ZADAŃ**

Jako nauczyciel szkoły zarejestrowanej na Platformie możesz zlecać dodanym do niej uczniom zadania przy wykorzystaniu dostępnych i własnych zasobów interaktywnych. Po lekturze tego rozdziału będziesz wiedział, jak tworzyć własne materiały, a także wysyłać je uczniom np. w charakterze pracy domowej, testu lub powtórki zajęć.

# **7.1. BUDOWANIE I UDOSTĘPNIANIE KOLEKCJI**

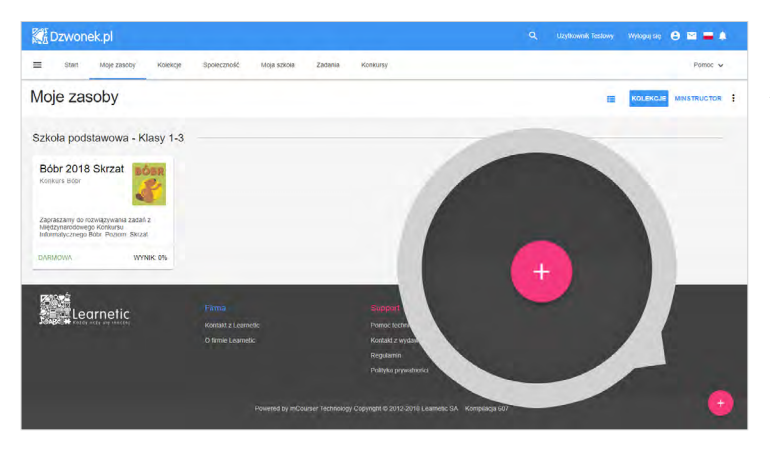

Zadania możesz tworzyć tylko na bazie kolekcji, które pojawiają się w zakładce Moje zasoby. Kolekcje mogą się składać z materiałów przygotowanych przez wydawców, a także Twoich własnych. Teraz nauczysz się budować własne kolekcje na bazie materiałów wydawców oraz plików dostępnych na Twoim komputerze. Aby utworzyć nową, pustą kolekcję, użyj okrągłego przycisku z plusem w prawym dolnym rogu ekranu.

Po potwierdzeniu zamiaru utworzenia nowej kolekcji wyświetlone zostaje okno Edytora kolekcji. W tym miejscu możesz dodawać zasoby, które zostaną zgromadzone w pojedynczą kolekcję. Zasobem może być pojedynczy zasób lub grupa zasobów z innej kolekcji, adres URL lub własny plik wgrany z komputera. Nazwę kolekcji możesz zmienić z poziomu menu umieszczonego w prawej górnej części ekranu. Służy do tego polecenie *Edytuj tytuł* i opis.

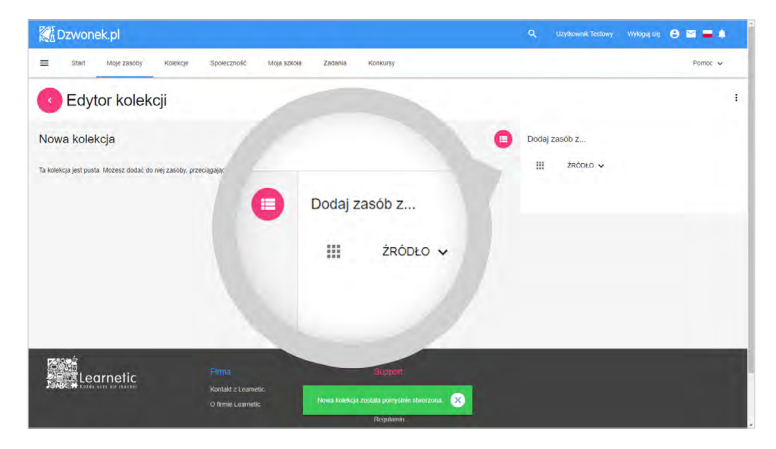

Aby dodać pierwszy z zasobów, najpierw musisz wybrać jego źródło, wypełnić niezbędne pola oraz przeciągnąć go do panelu po lewej stronie. Rozpocznij od rozwinięcia menu dostępnego pod słowem Źródło i wybrania pozycji Kolekcje, aby wyświetlić listę zasobów wydawców, do których masz dostęp. Następnie z listy w polu **Kolekcja** wybierz jedną z dostępnych pozycji.

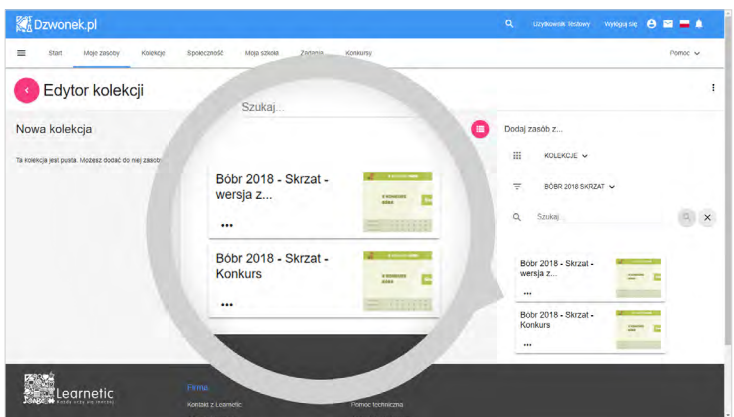

Po prawej stronie ekranu pojawiła się lista zasobów, które zawierają się w wybranej przez Ciebie kolekcji. Aby dodać je do nowo tworzonej kolekcji, po prostu przeciągnij wybrany kafelek zasobu na lewą stronę ekranu. Możesz dodać nieograniczoną liczbę zasobów do swojej kolekcji.

Dodawanie własnych plików do kolekcji odbywa się w podobny sposób. Z menu Źródło wybierz pozycję Plik i nazwij zasób, który chcesz dodać do kolekcji. Następnie skorzystaj z przycisku ze strzałką Wgraj plik:, a na zakończenie kliknij przycisk **Utwórz zasób**. Po chwili powstanie kafelek zasobu, który powinieneś przeciągnąć na lewą stronę ekranu, aby umieścić plik w kolekcji.

### **PAMIĘTAJ!**

*Możesz dodać nieograniczoną liczbę zasobów do swojej kolekcji. Ale rozmiar pliku z dysku, który umieścisz na Platformie, nie może przekroczyć 10 MB.*

W analogiczny sposób możesz dodawać do kolekcji odnośniki do zasobów internetowych, a także interaktywne lekcje, utworzone przez siebie w bezpłatnym serwisie eKreda.pl (mInstructor.pl).

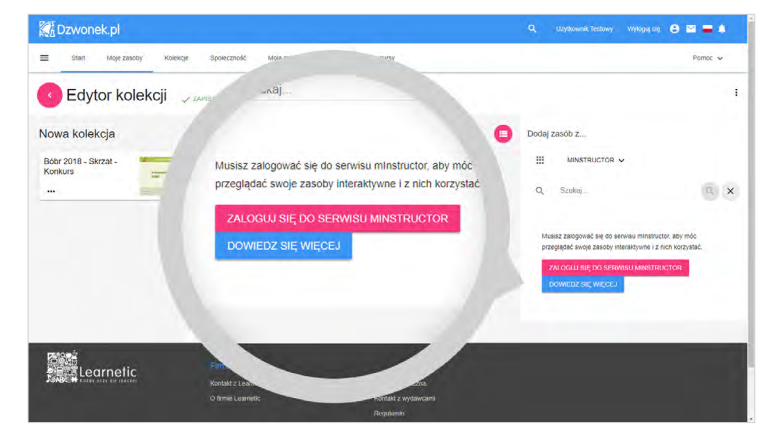

W drugim przypadku najpierw jednak musisz skonfigurować połączenie Platformy z serwisem eKreda.pl (mInstructor.pl). W tym celu po kliknięciu przycisku Zaloguj się do serwisu mInstructor musisz podać nazwę użytkownika i hasło, zaznaczyć zgodę na autoryzację i kliknąć przycisk Wyślij.

Po chwili połączenie zostanie nawiązane i wyświetlona zostanie lista utworzonych przez Ciebie interaktywnych lekcji. Opisaną konfigurację możesz wykonać wcześniej w zakładce **Moje zasoby** po kliknięciu przycisku mInstructor.

<span id="page-33-0"></span>Utworzoną kolekcję możesz udostępnić, aby inni nauczyciele w szkole mieli dostęp do Twoich materiałów. Jest to także konieczne, abyś mógł wysyłać uczniom zadania.

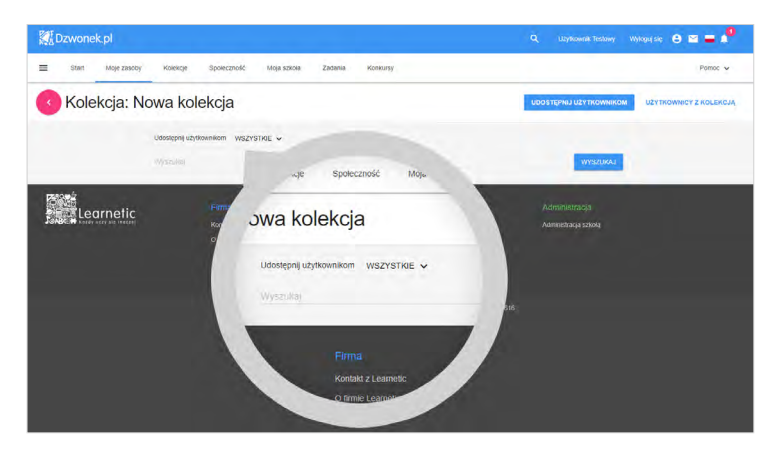

W tym celu skorzystaj z polecenia **Udostępnij** dostępnego w menu w górnym prawym rogu ekranu. Na ekranie udostępniania skorzystaj z wyszukiwarki użytkowników, aby znaleźć uczniów i nauczycieli, którym chcesz udostępnić stworzoną przez siebie kolekcję. Po zaznaczeniu odpowiednich osób użyj przycisku Udostępnij wybranym użytkownikom. Od tego momentu wybrane osoby będą mogły korzystać z przygotowanych przez Ciebie materiałów.

Aby podejrzeć wyniki uczniów pracujących z udostępnionymi przez Ciebie materiałami, które posiadają w swoich kolekcjach, możesz kliknąć przycisk Moja szkoła, a następnie przejść na zakładkę Moje klasy, wybrać odpowiednią klasę i kliknąć dostępny przy niej przycisk Kolekcje.

### **7.2. TWORZENIE I ZLECANIE ZADAŃ**

Teraz nauczysz się tworzyć i przydzielać uczniom zadania. Proces ten składa się z czterech etapów:

- Podanie tytułu i opisu zadania.
- Wybranie zasobów z kolekcji lub serwisu eKreda.pl (mInstructor.pl).
- Wskazanie pojedynczych odbiorców lub grupy odbiorców zadania.
- Uzupełnienie istotnych opcji zadania, takich jak np. daty rozpoczęcia i ukończenia.

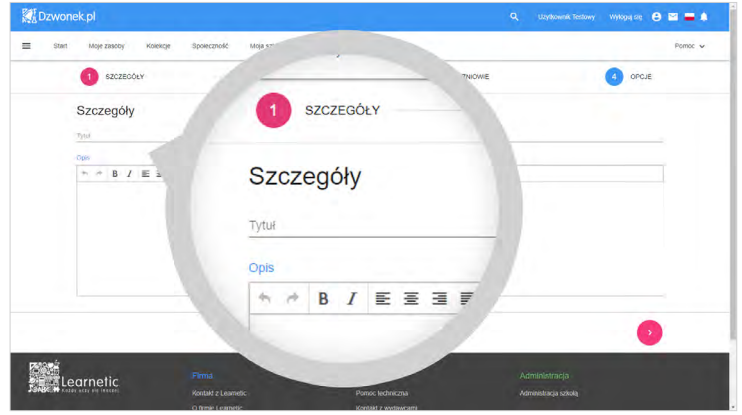

Rozpocznij od przejścia do zakładki Zadania i użyj przycisku Utwórz zadanie w prawej górnej części ekranu. Następnie uzupełnij tytuł oraz opis zadania na zakładce Szczegóły i przejdź do kolejnego kroku.

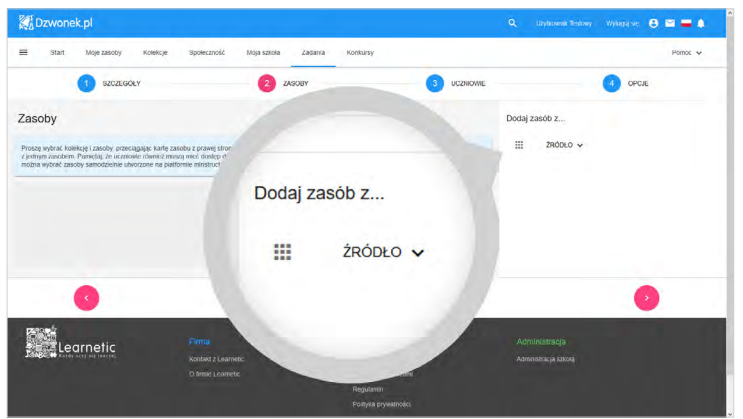

Sposób dodawania zasobów do zadań jest analogiczny do dodawania zasobów do kolekcji. Z listy **Źródło** musisz wybrać pozycję **Kolekcje** lub mInstructor, aby dodać do zadania odpowiednie zasoby. Aby uczniowie mogli rozwiązywać utworzone zadanie, muszą mieć również dostęp do kolekcji, z której został wybrany zasób.

Aby skorzystać z zasobów utworzonych w serwisie eKreda.pl (mInstructor.pl), musisz także zalogować się, jeśli wcześniej nie przeprowadziłeś konfiguracji połączenia tego serwisu z Platformą.

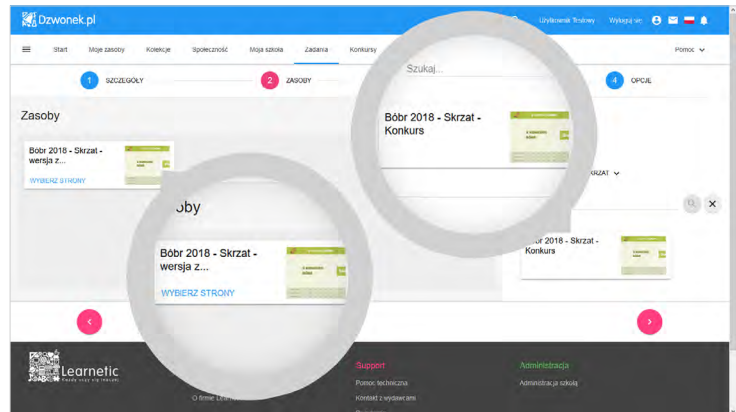

Kafelki z zasobami przeciągaj na lewą stronę ekranu. Zwróć uwagę, że w zadaniu nie musisz korzystać z całej lekcji – gdy kafelek z lekcją znajdzie się po lewej stronie, możesz kliknąć odnośnik **Wybierz strony** i zaznaczyć pojedyncze ekrany.

Nie ma w tym miejscu możliwości wgrywania plików z dysku komputera ani podawania adresu URL zasobów internetowych. Te działania musisz wykonać wcześniej podczas tworzenia kolekcji.

### **PAMIĘTAJ!**

*Jeśli chcesz, aby razem z zadaniem uczniowie otrzymali dodatkowe materiały (np. Twój plik), do zadania musisz dodać kolekcję, która go zawiera.* 

Po wybraniu zasobów, które znajdą się w zadaniu, możesz przystąpić do wprowadzenia jego odbiorców. Odbiorcami zadania mogą być uczniowie, którzy:

- są przypisani do przedmiotów, których uczysz w Twojej szkole lub
- są członkami klasy, w której pełnisz rolę wychowawcy lub tworzą z Tobą sieć w zakładce Społeczność.

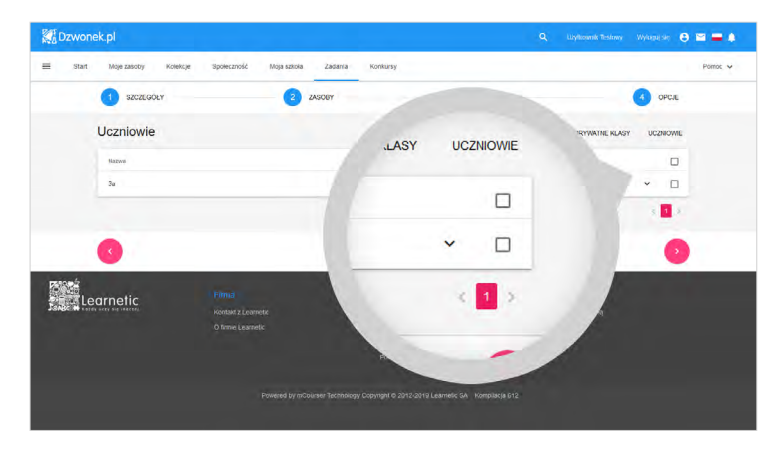

O nawiązywaniu kontaktu przez Społeczność dowiesz się w dalszej części poradnika. Zaznacz osoby, które mają otrzymać zadania i przejdź do ostatniego kroku tworzenia zadania.

W ostatnim kroku musisz uzupełnić istotne opcje zadania. W tym miejscu ustalisz:

- Od kiedy zadanie będzie widoczne dla odbiorców.
- Datę zakończenia zadania.
- Czy przekroczenie daty zakończenia będzie oznaczało zablokowanie dostępu do zadania.
- Czy uczeń będzie mógł otwierać i zamykać zadanie bez ograniczeń, czy też otrzyma tylko jednorazowy dostęp.
- Czy do rozwiązania uczeń będzie mógł załączyć plik ze swojego urządzenia.
- Czy w ramach zadania aktywny będzie prosty edytor tekstu, pozwalający uczniom na zamieszczenie wypowiedzi pisemnej bez konieczności załączania pliku tekstowego.

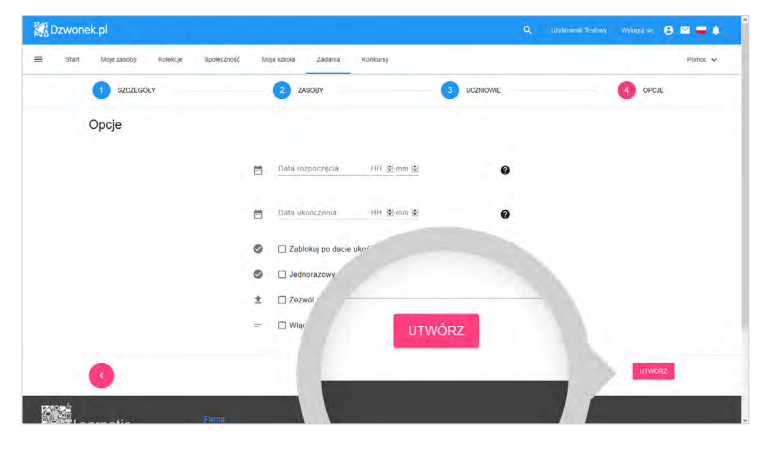

Po uzupełnieniu istotnych opcji zadania możesz zakończyć proces jego tworzenia, używając przycisku **Utwórz** lub powrócić do jednego z poprzednich kroków, aby uzupełnić dane.

Tworzenie zadania potrwa kilka chwil, w zależności od tego, jak wielu jest jego odbiorców. Gdy zadanie zostanie utworzone, Ty oraz każdy z odbiorców otrzyma stosowne powiadomienie. Powiadomienie otrzymasz także za każdym razem, gdy uczniowie zakończą pracę nad zadaniem i prześlą rozwiązanie.

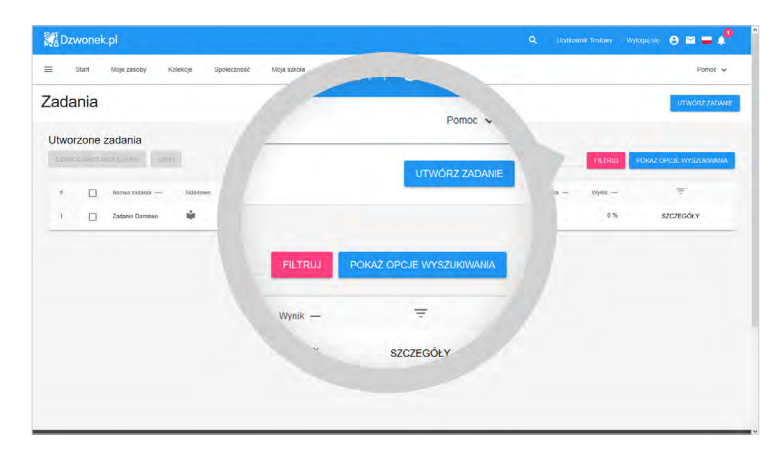

Wszystkie zadania są widoczne w głównej tabeli, w której znajdują się informacje o zawartości zadania, bieżącym statusie, odbiorcach, otrzymanych rozwiązaniach i średnim wyniku dla całej grupy. Przejdź do odnośnika **Szczegóły**, aby zobaczyć więcej zindywidualizowanych statystyk.

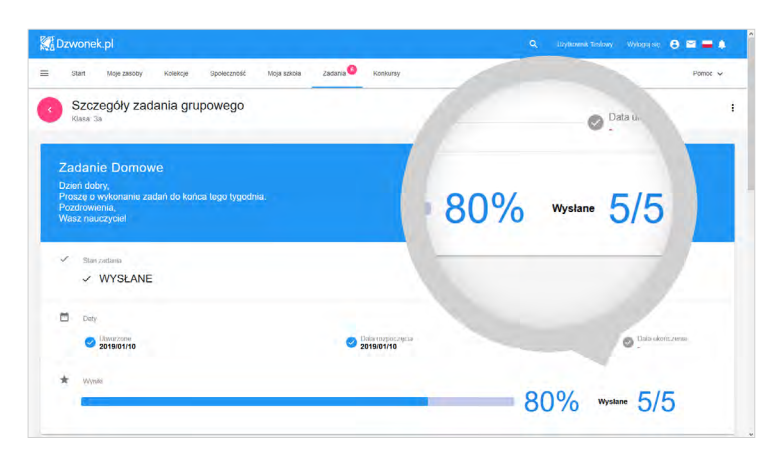

W szczegółach zadania zobaczysz wszystkie informacje widoczne na liście z poprzedniego kroku oraz dokładniejsze wyniki każdego z uczniów. W tabeli z nagłówkiem **Uczniowie** przedstawione zostały takie statystyki jak: całkowity wynik ucznia, liczba użyć przycisku sprawdzającego poprawność odpowiedzi, liczba błędów i pomyłek oraz czas, jaki uczeń spędził na rozwiązywaniem zadania. Wchodząc w dalsze szczegóły ucznia, uzyskasz jeszcze głębszy wgląd w szczegóły jego rozwiązania.

Na tym ekranie masz możliwość zapoznania się z indywidualnymi statystykami dla każdego z ekranów zadania oraz wejścia w podgląd zasobu interaktywnego z naniesionymi przez ucznia rozwiązaniami. Tutaj też pobierzesz załączony przez niego plik i zobaczysz wypowiedź pisemną ucznia, o ile podczas zadania zaznaczone zostały odpowiednie opcje.

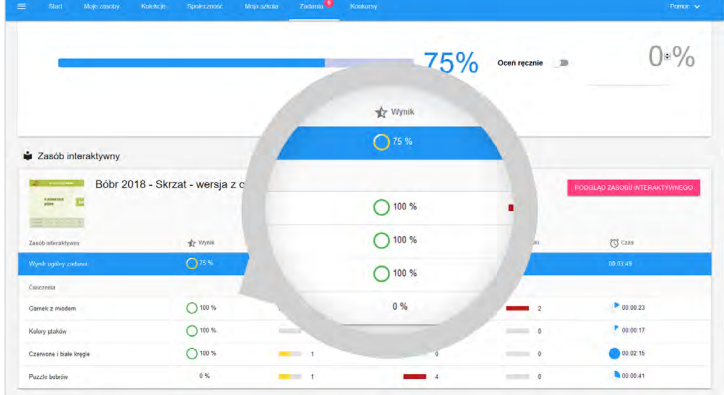

### **PAMIĘTAJ!**

*Jeśli z jakiegoś powodu uznasz, że procentowa ocena rozwiązania zadania obliczona przez Platformę jest nieodpowiednia, możesz ją zmienić. Aby samodzielnie ocenić pracę ucznia, skorzystaj z przełącznika umieszczonego na prawo od wyniku ucznia.*

W chwili, gdy uczeń przesłał do Ciebie swoje rozwiązanie, masz możliwość odesłania go do niego z powrotem np. w celu naniesienia poprawek.

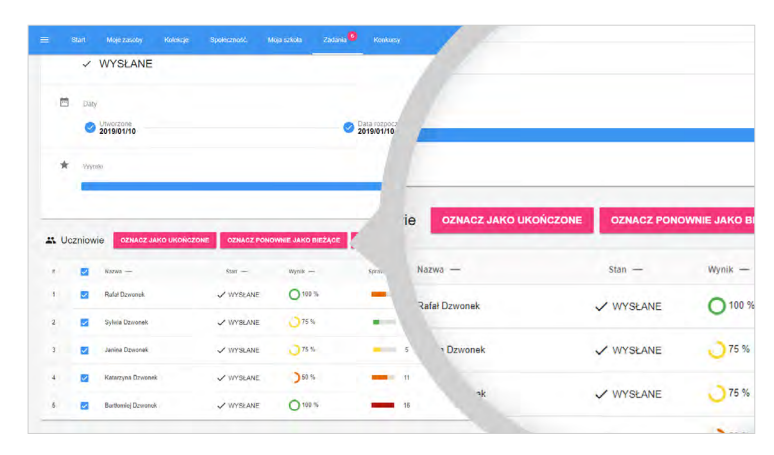

W takiej sytuacji, zaznaczając ucznia w tabeli **Uczniowie**, w szczegółach zadania wybierz przycisk **Oznacz**  ponownie **jako bieżące**.

W tym momencie możesz także oznaczyć jego zadanie jako sprawdzone i przyjęte jako wersja ostateczna, na podstawie której wystawisz ocenę. W tym drugim przypadku zaznacz ucznia w tabeli i wybierz przycisk **Oznacz jako ukończone**.

Zadania oznaczone jako "ukończone" przenoszone są do archiwum zadań i znikają z głównej tabeli. Możesz je odnaleźć, korzystając z wyszukiwarki dostępnej w zakładce **Zadania**.

# <span id="page-38-0"></span>**8. KONFIGURACJA I KORZYSTANIE Z EDZIENNIKA ORAZ PRZEBIEG KONKURSÓW**

W tym rozdziale dowiesz się, jak krok po kroku skonfigurować Dziennik elektroniczny (eDziennik). Za jego pomocą możesz ustalać plany zajęć, arkusze ocen i nieobecności, drukować świadectwa itp. Jest to jedna z głównych funkcjonalności Platformy, udostępniona nieodpłatnie zarejestrowanym placówkom edukacyjnym. W dalszej części poradnika dowiesz się, jakie wymagania wstępne musi spełniać Twoja szkoła, aby mogła brać udział w konkursach, jak wygląda przebieg typowego konkursu i jakie działania w jego ramach możesz wykonywać jako Administrator Konkursu w Twojej szkole.

# **8.1.KONFIGURACJA EDZIENNIKA**

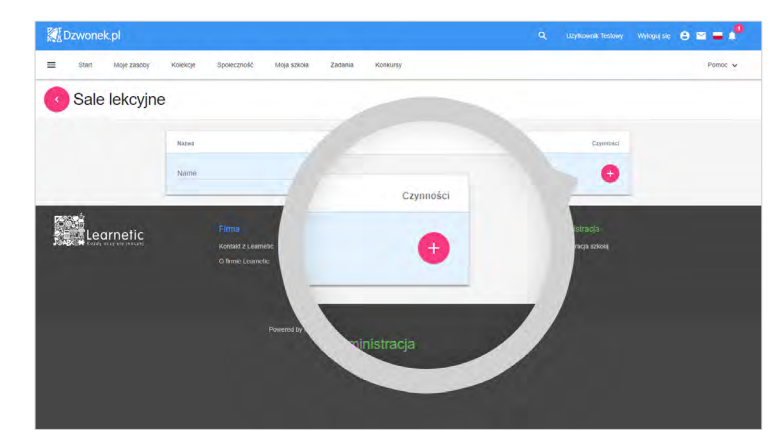

Zanim rozpoczniesz pracę z eDziennikiem, musisz go odpowiednio skonfigurować. Najpierw utworzysz sale, w których odbywają się lekcje. W tym celu w panelu Administracja Szkołą, w sekcji Administracja wybierz pozycję **Sale lekcyjne**. Kolejne sale dodasz, wpisując ich nazwy i skrótowy opis oraz używając przycisku ze znakiem **+**.

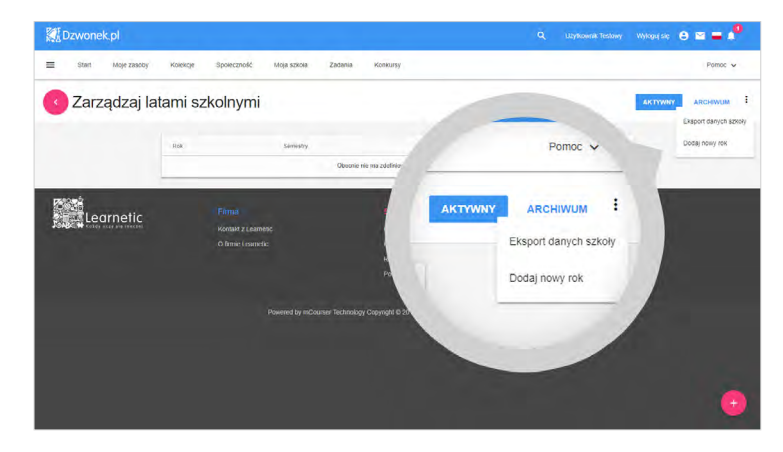

Kolejnym krokiem jest utworzenie roku szkolnego oraz semestru. W tym celu w panelu Administracja szkołą, w sekcji **Harmonogram i dziennik** wybierz pozycję **Zarządzaj latami szkolnymi**. Następnie kliknij pozycję **Dodaj nowy rok** w rozwijanym menu znajdującym się w prawej górnej części ekranu.

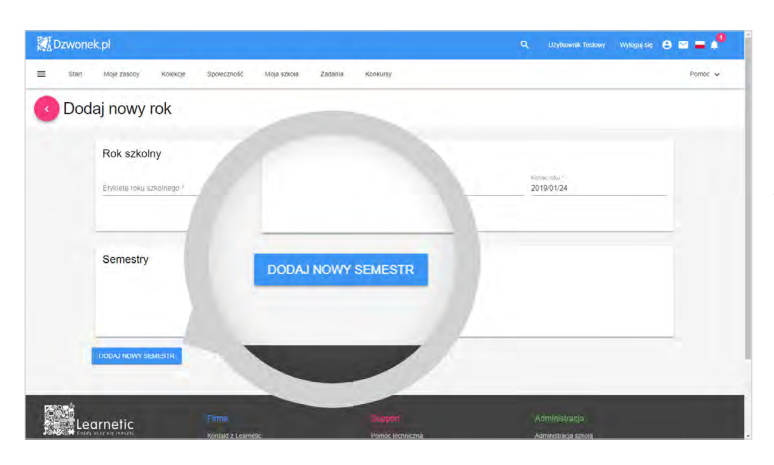

Na kolejnym ekranie uzupełnij nazwę roku szkolnego, który chcesz utworzyć oraz wybierz zakres dat jego trwania. Następnie dodaj co najmniej jeden semestr, używając przycisku **Dodaj nowy semestr** umieszczonego pod tabelą. Wszystkie wykonane czynności i wprowadzone zmiany musisz ostatecznie zatwierdzić za pomocą przycisku **Zapisz**.

#### **PAMIĘTAJ!**

*Możesz utworzyć dowolną liczbę semestrów w roku szkolnym, jednak każdy z nich musi mieć unikalną nazwę, a daty ich trwania muszą mieścić się w ramach roku szkolnego i nie mogą na siebie wzajemnie nachodzić. Dla przykładu, jeśli standardowo dla roku szkolnego "2019" semestr I trwałby od 1 września 2018 r. do 30 czerwca 2019 r., to semestr II mógłby najwcześniej rozpocząć się w dniu 1 lipca 2019 r.* 

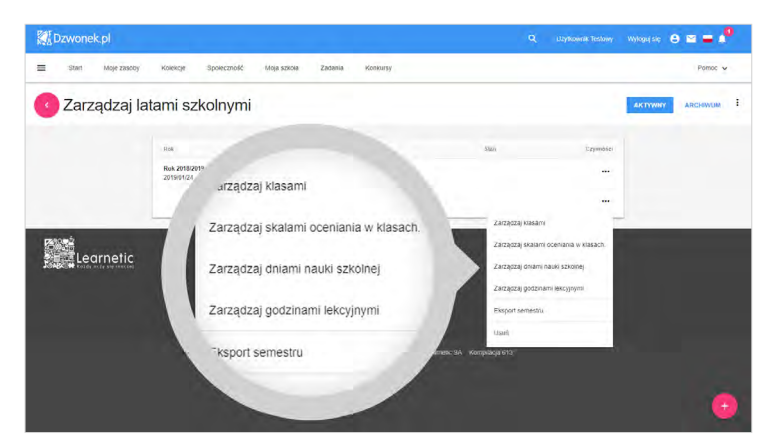

Jeśli w eDzienniku dodałeś już rok szkolny z co najmniej jednym semestrem, możesz przystąpić do zarządzania dniami nauki szkolnej. W tym celu w widoku Zarządzaj latami szkolnymi rozwiń menu **Czynności** umieszczone obok semestru, który aktualnie trwa lub rozpocznie się w najbliższej przyszłości. Z rozwiniętej listy wybierz pozycję Zarządzaj dniami nauki szkolnej.

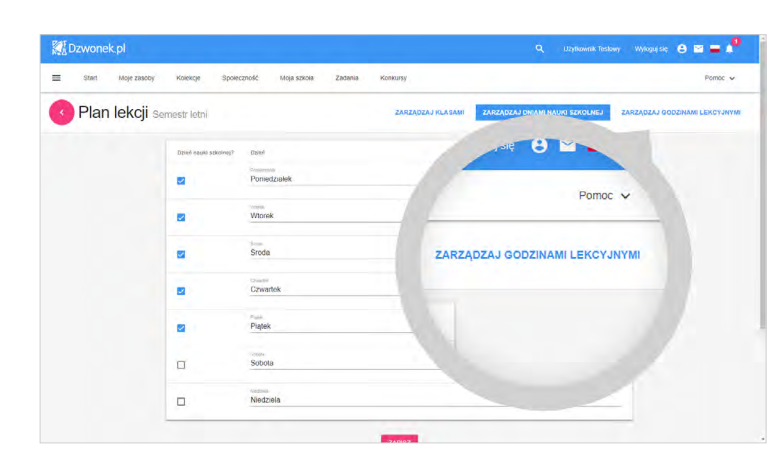

W następnym widoku zaznaczaj i odznaczaj dni, w których w Twojej szkole odbywają się lekcje. Zmiany zapisz i przejdź do zarządzania godzinami lekcyjnymi. W tym celu kliknij dostępną u góry zakładkę Zarządzaj godzinami lekcyjnymi.

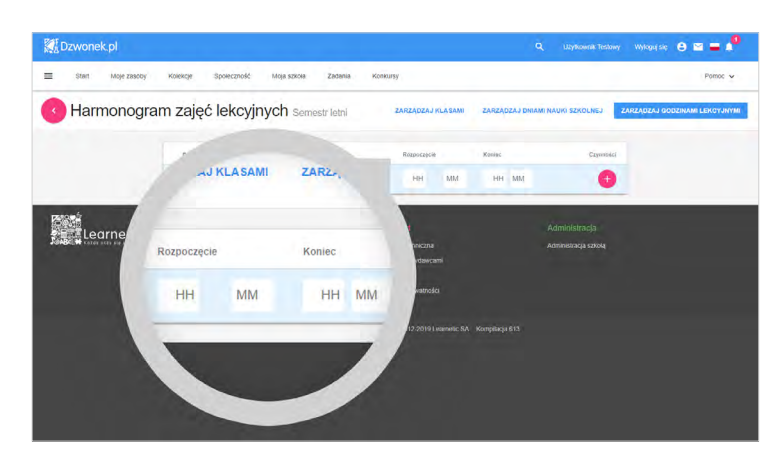

Na ekranie wyświetlony zo stał harmonogram zajęć lek cyjnych. Twoim zadaniem jest stworzyć w tym miejscu siatkę godzin lekcyjnych. Jeśli pierw sza lekcja w Twojej szkole rozpoczyna się o ósmej rano i trwa przez czterdzieści pięć minut, to po wpisaniu etykiety pierwszej lekcji, w komórkach **Rozpoczęcie** i **Koniec** wpisz odpowiednio: **08:00** i **08:45**. Czas rozpoczęcia i zakoń czenia kolejnych lekcji wpisuj z uwzględnieniem czasu trwania przerw.

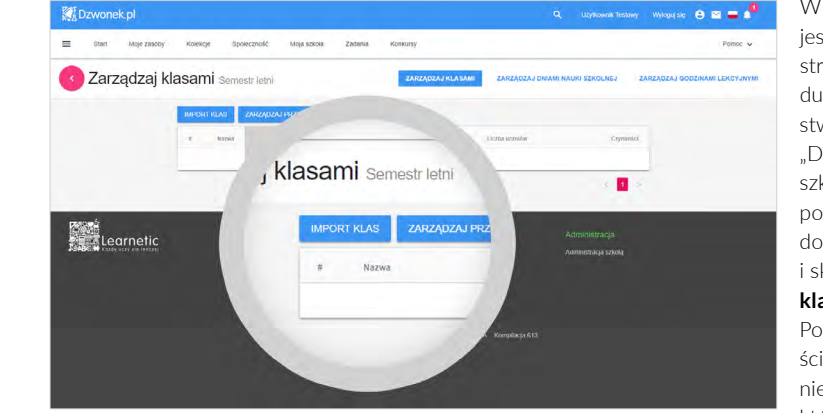

**Dzwonek.pl**  $e = e^x$ **Lane Former Knigerie** Zarządzaj klasami semestr letni Czynności b. ... **Post**<br>**Registerent** 

W kolejnym kroku konieczne jest przeniesienie do seme stru struktury klas i ich skła du osobowego, który został stworzony w trakcie rozdziału "Dodawanie użytkowników do szkoły i tworzenie klas" tego poradnika. W tym celu przejdź do zakładki **Zarządzaj klasami** i skorzystaj z przycisku **Import klas** widocznego nad tabelą. Po potwierdzeniu tej czynno ści rozpocznie się proces prze niesienia danych do semestru, który będzie przebiegał w tle.

Zaimportowane do semestru klasy trzeba uzupełnić o przed mioty, których uczniowie będą się uczyć. Dlatego też obok wybranej klasy, w rozwijanym menu **Czynności** wybierz po zycję **Edytuj** , a następnie wy bierz zakładkę **Przedmioty** .

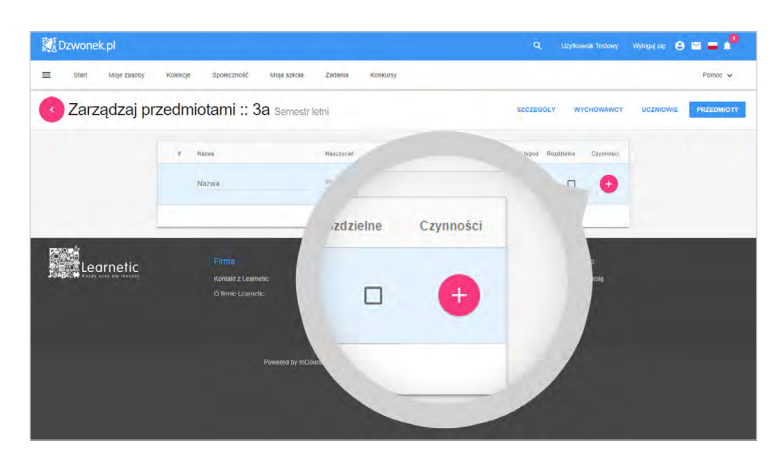

Dodaj teraz wszystkie przedmioty, których uczniowie tej klasy będą się uczyć w bieżącym semestrze, wpisując ich nazwy, przypisując nauczyciela oraz liczbę godzin lekcyjnych w tygodniu.

Jako osoby prowadzące przedmiot dostępni w tym miejscu będą jedynie ci nauczyciele, którzy są widoczni w panelu Administracja szkołą w zakładce Nauczyciele po kliknięciu pozycji Zarządzaj członkami.

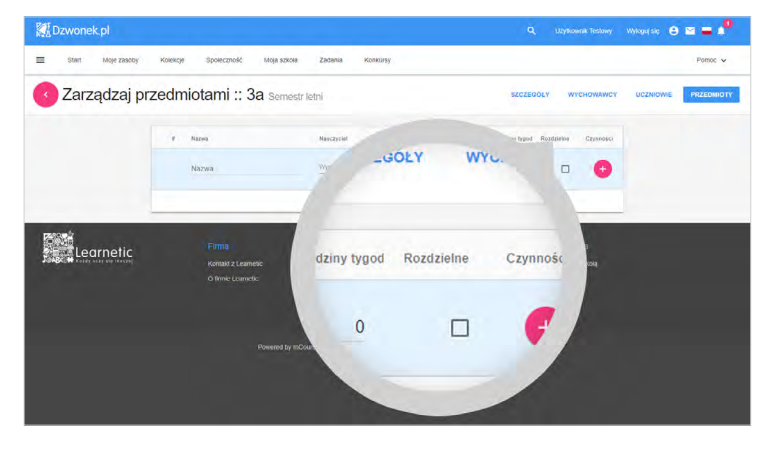

Możesz oznaczyć dany przedmiot jako "rozdzielny", aby mógł on odbywać się dla danej klasy jednocześnie z innymi rozdzielnymi przedmiotami. Znajduje to zastosowanie między innymi dla zajęć, które nie są prowadzone przez tego samego nauczyciela dla całej klasy, np. dla wychowania fizycznego lub języków obcych z podziałem na grupy. Możesz też zmodyfikować skład osobowy klasy indywidualnie dla każdego przedmiotu.

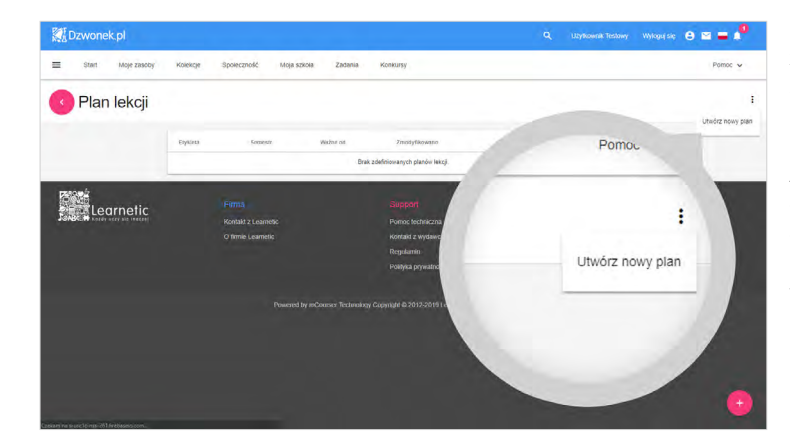

Następnym krokiem jest ułożenie planu lekcji, wykorzystując zaimportowane klasy i stworzone wcześniej przedmioty. W tym celu w panelu Administracja Szkołą przejdź do pozycji Plan lekcji w sekcji Harmonogram i dziennik. Następnie z rozwijanego menu w prawej górnej części ekranu wybierz pozycie Utwórz nowy plan.

Po wpisaniu nazwy planu, wyznaczeniu daty, od której będzie obowiązywał i przypisaniu semestru, użyj przycisku Zapisz, aby utworzyć nowy, pusty plan lekcii.

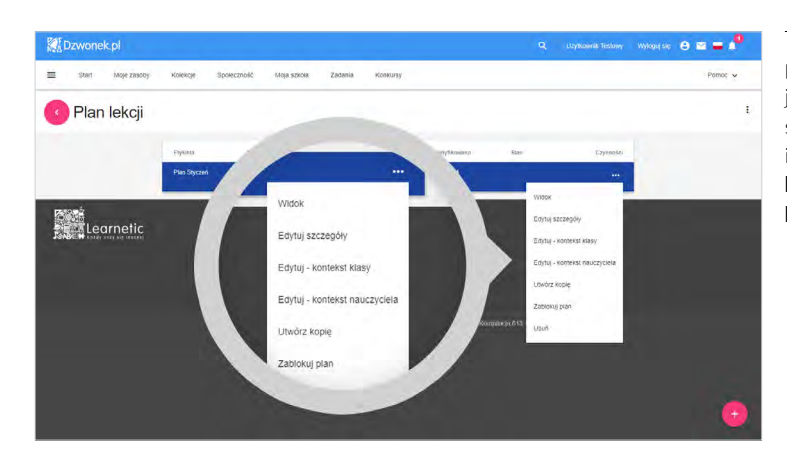

Teraz przejdziesz do układania planu lekcji. Posłuż się rozwijanym menu, które pojawiło się obok utworzonego planu i wybierz pozycję Edytuj kontekst klasy lub Edytuj – kontekst nauczyciela.

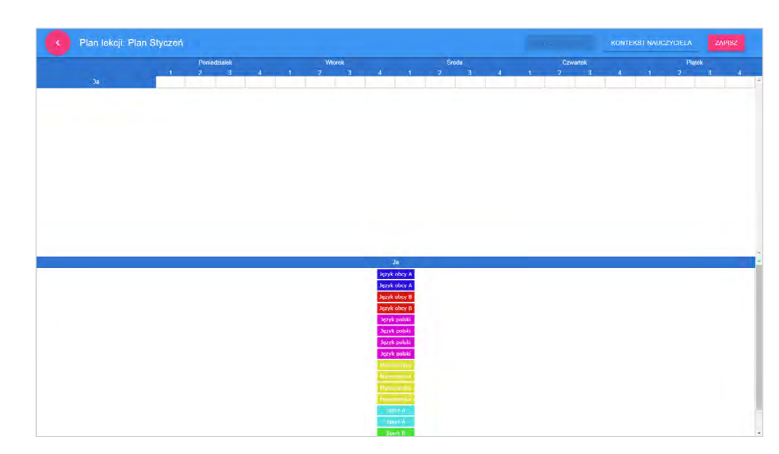

W górnej połowie wyświetlonego ekranu pojawiła się tabela z podziałem na klasy/ nauczycieli (zależnie od wybranego kontekstu), dni tygodnia, w których odbywają się lekcje oraz godziny lekcyjne stworzone podczas edycji semestru w zakładce Zarządzaj godzinami lekcyjnymi. Z kolei dolną połowę ekranu zajmuje teraz tabela klas/nauczycieli oraz ich przedmiotów semestralnych.

Każda godzina przedmiotu w tygodniu jest reprezentowana przez jeden kolorowy kafelek z jego nazwą. Układanie planu odbywa się przez przeciąganie kafelków do odpowiednich komórek w górnej części strony.

Jeśli przedmioty prowadzone są przez tego samego nauczyciela lub odbywają się dla tej samej klasy, eDziennik nie pozwoli na umieszczenie wybranego przedmiotu w wierszu innego nauczyciela lub innej klasy. Podobnie nie będziesz mógł umieścić dwóch przedmiotów w jednej kolumnie. Wyjątkiem są przedmioty oznaczone w semestrze jako "rozdzielne". To zabezpieczenie pomoże Ci sprawnie ułożyć plan lekcji dla Twojej szkoły i uniknąć pomyłek.

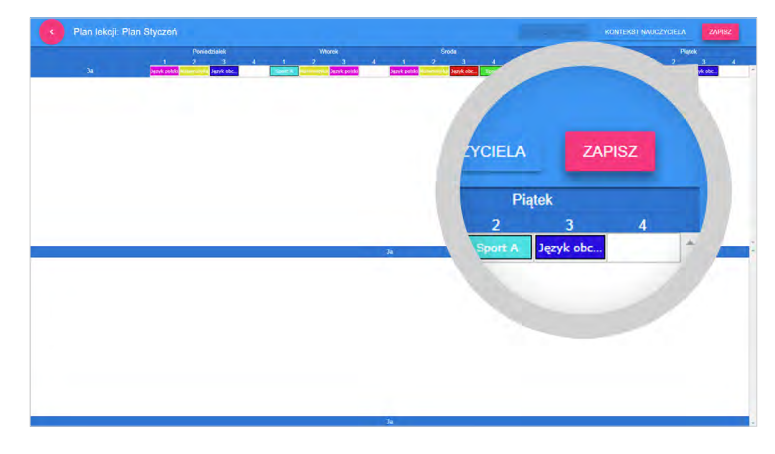

W prawym górnym rogu ekranu umieszczony jest przycisk Zapisz. Używaj go często, ponieważ Twoja praca podczas układania planu lekcji nie jest zapisywana automatycznie. Ułożony plan zapisz i wycofaj się do listy planów lekcji, używając okrągłego przycisku ze strzałką w lewej górnej części ekranu.

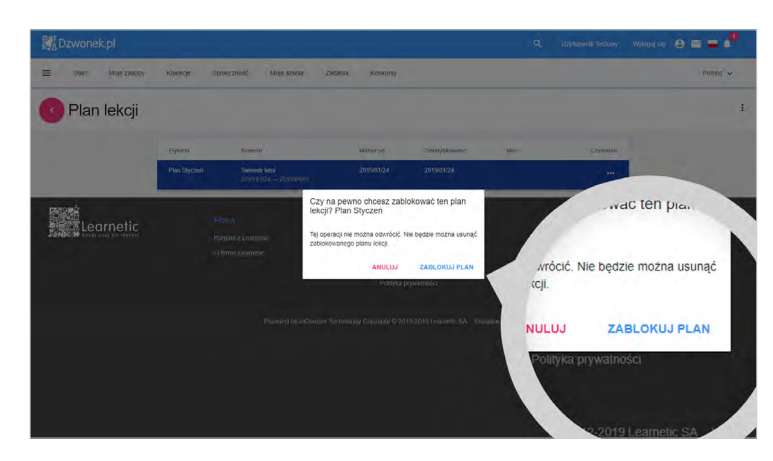

Kolejnym krokiem jest zablokowanie planu lekcji, co spowoduje, że nie będzie można go modyfikować. W tym celu rozwiń menu **Czynności** przy planie, który chcesz zablokować i wybierz pozycję **Zablokuj plan**.

Zablokowany plan lekcji będzie od teraz widoczny dla nauczycieli i uczniów, gdy zalogują się na swoje konta. Plan, który widzą członkowie Twojej szkoły, to zawsze ten, który ma ustawioną najpóźniejszą datę "ważne od". Od danej daty może obowiązywać tylko jeden plan, zatem blokowanie planu powinno być zawsze czynnością przemyślaną. Dla przykładu, jeśli zostanie zablokowany plan obowiązujący od 25 stycznia 2019, to kolejny będzie mógł obowiązywać dopiero od 26 stycznia 2019 – nie będzie już możliwości zmiany układu lekcji w ciągu tego jednego dnia.

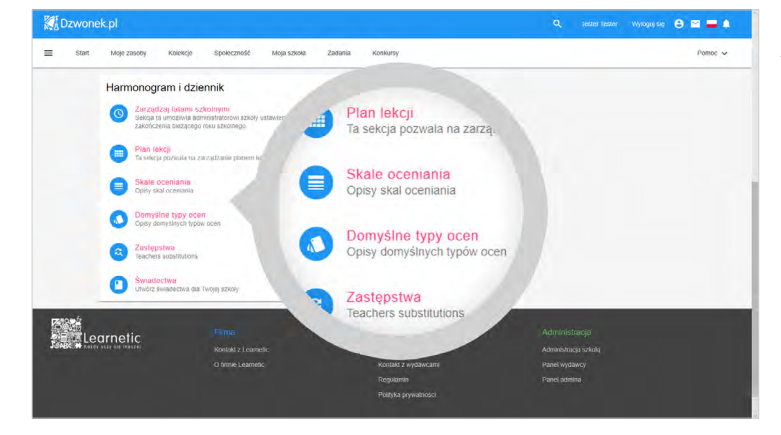

Na zakończenie powinieneś jeszcze dodać skale oceniania i domyślne typy ocen, korzystając z odpowiednich pozycji w panelu Administracja Szkołą w sekcji **Harmonogram** i dziennik. Dzięki temu w widoku lekcji nauczyciel będzie mógł odnotowywać obecność uczniów i wystawiać im oceny.

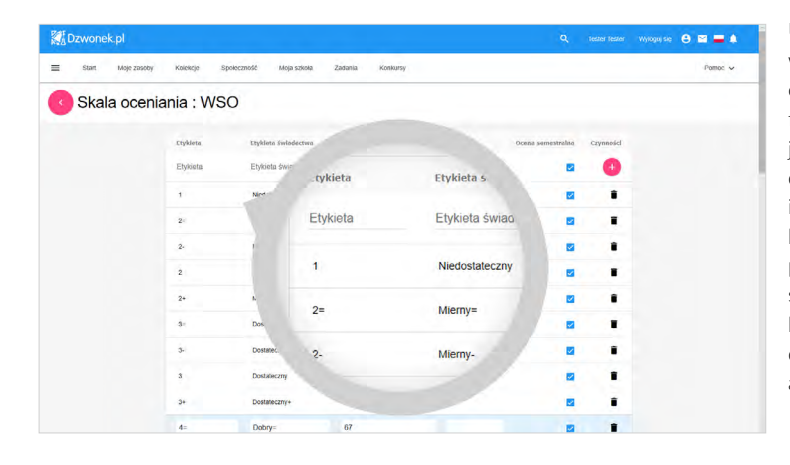

Utworzenie nowej skali ocen wymaga podania jej nazwy oraz krótkiego opisu. Aby zdefiniować stopnie i odpowiadające im wartości procentowe dla dodanej skali ocen, wybierz ikonę pióra. Następnie dodaj kolejne stopnie, uzupełniając przy każdej pozycji etykietę standardową oraz etykietę, która będzie widniała na świadectwie, wartość procentową, a także krótki opis.

<span id="page-44-0"></span>Po uzupełnieniu tych pól każdorazowo kliknij przycisk "**+**" po prawej stronie każdej z pozycji. W tym miejscu możesz także oznaczyć wybrane pozycje jako oceny semestralne.

#### **PAMIĘTAJ!**

*Oceny możesz definiować jako liczby i symbole: "+", "-", "=" lub wartości składające się z liter i innych znaków klawiatury.*

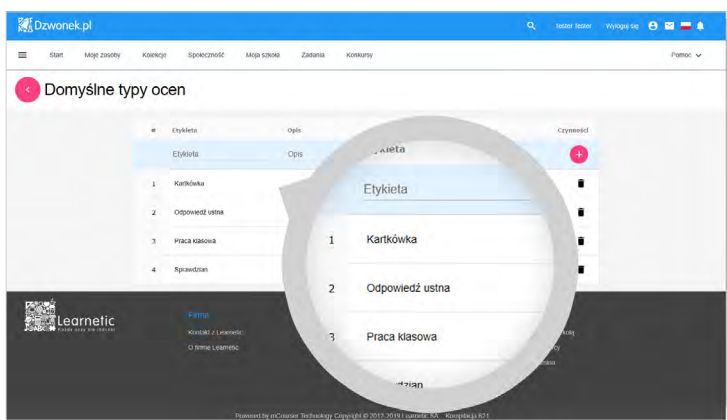

Administrator szkoły musi także zdefiniować podstawowe (domyślne) typy ocen (np. egzamin, quiz, test) i ich wagi procentowe. W tym celu dla każdej nowej pozycji należy podać etykietę i uzupełnić opis, a także ustalić wagę i kolor.

Tym sposobem konfiguracja eDziennika dla Twojej szkoły została zakończona.

### **8.2.KORZYSTANIE Z EDZIENNIKA PRZEZ NAUCZYCIELA**

Każdy nauczyciel, który został uwzględniony przez Ciebie w planie lekcji jako prowadzący zajęcia, po zalogowaniu się na swoje konto i przejściu do zakładki **Moja szkoła** zobaczy tabelę z planem swoich zajęć tylko w bieżącym dniu. Zakładamy, że Ty także zostałeś dodany do tego grona nauczycieli. Kliknięcie przycisku **Plan lekcji** spowoduje wyświetlenie widoku tygodniowego. Aby uzyskać dostęp do opcji związanych z obecnością uczniów i wystawianiem im ocen, przejdź do jednej z lekcji.

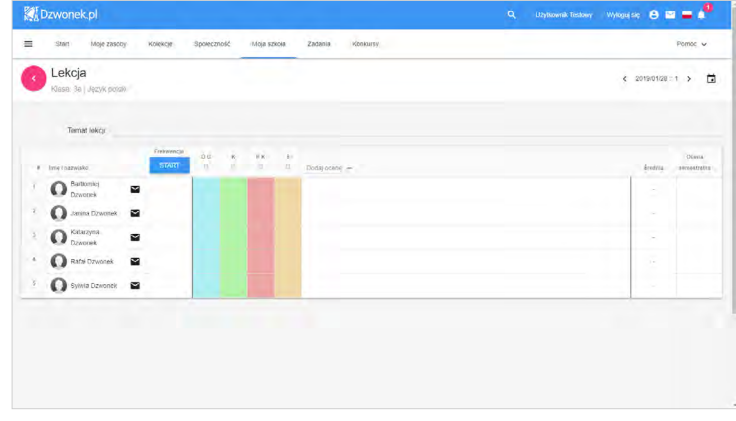

Klikając odpowiednią komórkę planu, możesz przejść do widoku bieżącej lekcji. W tabeli widoczni są wszyscy uczniowie, którzy powinni wziąć udział w zajęciach, ich oceny cząstkowe, średnia ważona ocen cząstkowych liczona automatycznie przez algorytm oraz miejsce na wpisanie oceny semestralnej. Obecność uczniów na lekcji możesz zaznaczyć, używając przycisku **Start** w nagłówku tabeli. Przycisk ten aktywuje tryb sprawdzania obecności.

<span id="page-45-0"></span>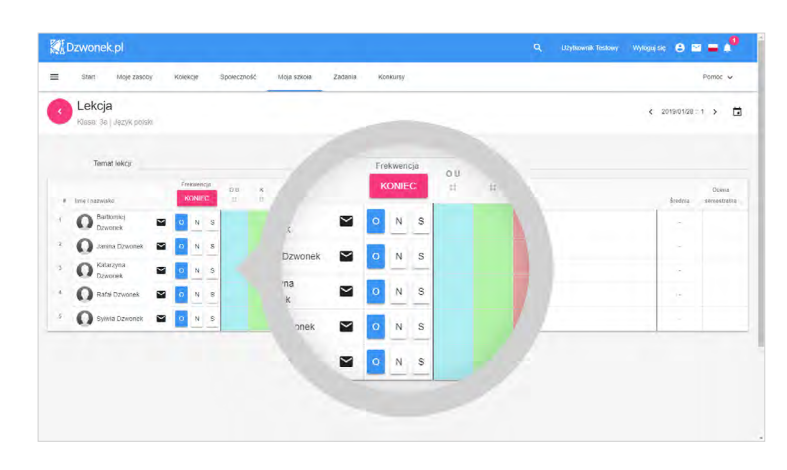

Przy każdym z uczniów należy odpowiednio zmienić oznaczenie w zależności od tego, czy przyszedł na zajęcia, czy też nie. Zamknięcie trybu sprawdzania obecności nastąpi po użyciu przycisku **Koniec**, który pojawia się w miejscu przycisku **Start**.

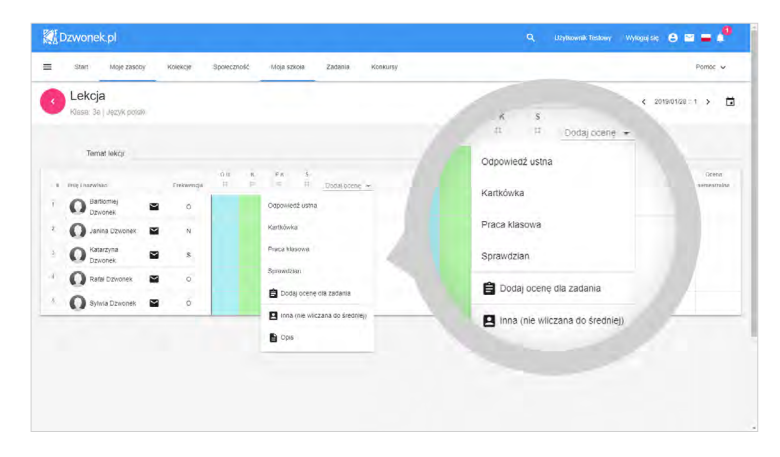

Oceny za pracę na lekcjach możesz wprowadzić w odpowiednich komórkach tabeli. Każda kolumna ocen ma nadany opis oraz przypisaną wagę wykorzystywaną do liczenia średniej. Kolejne rubryki na oceny możesz dodać przy użyciu rozwijanego menu **Dodaj ocenę** w nagłówku tabeli. Zwróć uwagę, że nad tabelą uczniów znajduje się miejsce na wpisanie tematu bieżącej lekcji.

#### **PAMIĘTAJ!**

*Po zamknięciu trybu sprawdzania obecności nadal możesz zmienić każdy ze statusów. Jednakże od tej pory wszystkie naniesione poprawki będą zapisywane w historii, łącznie z datą, godziną i danymi osoby, która je wprowadziła. Podobnie będzie po zmianie wystawionej oceny cząstkowej – wszelkie dalsze zmiany będą odtąd zapisywane w historii.*

### **8.3.ORGANIZACJA I PRZEBIEG KONKURSÓW**

Zarejestrowanie szkoły na Platformie daje jej uczniom możliwość wzięcia udziału w konkursach organizowanych na Platformie. Konkursy na Platformie organizują Wydawcy, a szkoły mogą wziąć w nich udział po zgłoszeniu chęci udziału. Jednym z takich konkursów jest coroczny Informatyczny Konkurs Bóbr. Do odpowiednich poziomów konkursu dołączyć mogą uczniowie ze wszystkich etapów edukacyjnych, począwszy od pierwszej klasy szkoły podstawowej, a kończąc na ostatnich klasach szkół średnich.

Aby Twoi uczniowie mogli wziąć udział w konkursie, musisz dopilnować spełnienia poniższych warunków:

- Twoja szkoła musi być zarejestrowana i aktywowana na Platformie.
- Twoje konto powinno być dodane do szkoły jako nauczyciel uczący w szkole lub jako Administrator Szkoły.
- Konta uczniów, którzy mają wziąć udział w konkursie, muszą być dodane do szkoły.
- Konta uczniów nie mogą mieć uprawnień Administratora Szkoły.

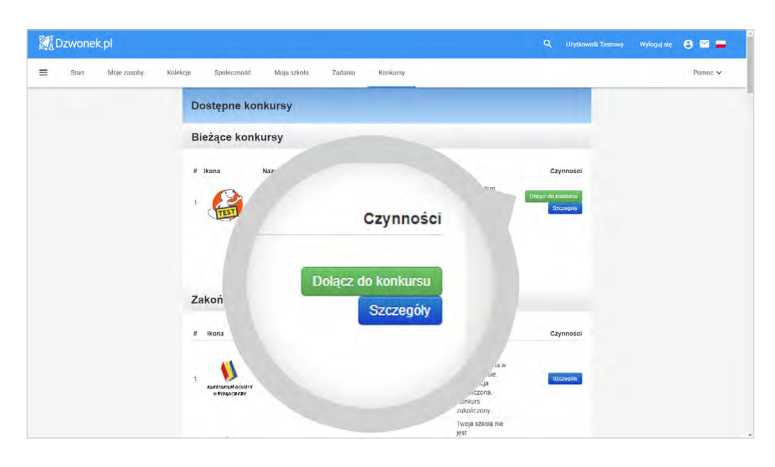

**Dzwonek.p**  $\theta$  =  $=$ Start Mo Spoke Moja szkoła Konkurs Dostępne konkursy Bieżące konkur Czy. arządzaj • ników: 0 Szczegół  $-02 - 2019$ Zarządzaj członkami Zarzadzaj administratorami

Gdy upewnisz się, że powyż sze punkty zostały spełnio ne, w zakładce **Konkursy**  wyszukaj interesujący Twoją szkołę konkurs. Jeśli przyjmo wanie szkół do konkursu już się rozpoczęło, obok danego konkursu widoczny będzie zielony przycisk **Dołącz do konkursu** . Użyj go, aby zgło sić Twoją szkołę do udziału w tym konkursie. Po wysłaniu zgłoszenia zostanie ono roz patrzone przez Administratora Konkursu na Platformie, który zweryfikuje, czy szkoła spełnia warunki wzięcia w nim udziału. Informację o decyzji otrzymasz drogą mailową.

Po przyjęciu szkoły do konkur su na Twój wniosek, stajesz się pierwszym Administratorem Konkursu. Teraz obok nazwy konkursu, do którego została przyjęta Twoja szkoła, pojawi się zielony przycisk Zarządzaj. Gdy go użyjesz, do wybo ru wyświetlą się dwie opcje: Zarządzaj członkami oraz Zarządzaj administratorami .

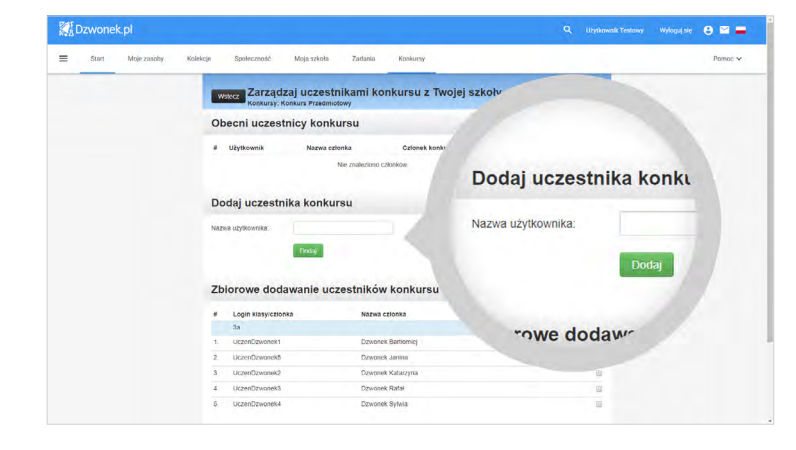

Po kliknięciu opcji Zarządzaj członkami zostajesz przeniesiony do okna Zarządzai uczestnikami konkursu **z Twojej szkoły**. W tym miejscu możesz wybrać uczniów, którzy mają wziąć udział w konkursie. Dołączyć do konkursu mogą tylko Ci uczniowie, którzy są członkami szkoły. W związku z tym zaznacz odpowiednich uczniów na liście lub wpisz ich nazwy użytkow ników ręcznie w polu edycji i użyj przycisku **Dodaj**. W ten sposób ich nazwiska znajdą się w górnej części strony.

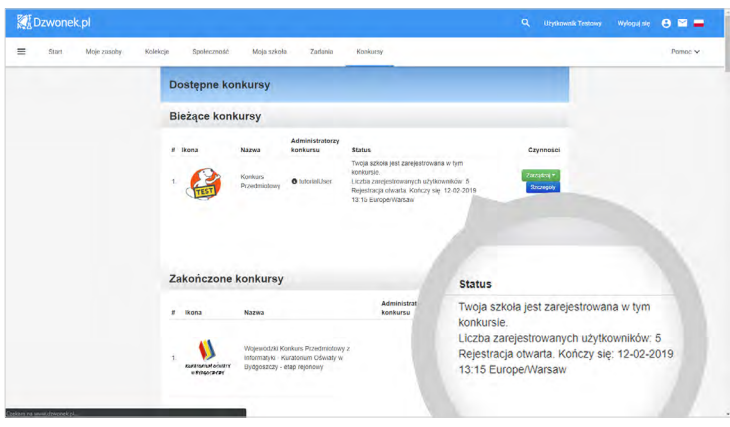

Po wycofaniu się do widoku konkursów obok konkursu, w którym Twoja szkoła bierze udział, powinieneś zauważyć zmianę liczby uczestników.

#### **PAMIĘTAJ!**

*Warto kontrolować stan licznika uczestników konkursu. Jeśli liczba wyświetlana przy konkursie nie zgadza się z listą uczestników dostępną w oknie Zarządzaj uczestnikami konkursu z Twojej szkoły, może to wskazywać, że niektórzy uczniowie nie zostali poprawnie dodani do konkursu. W takim przypadku jak najszybciej skontaktuj się z Administratorem Konkursu na Platformie lub Organizatorem.*

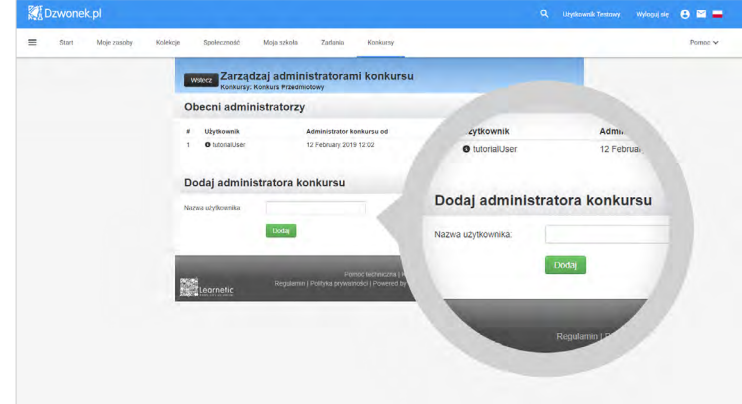

Po kliknięciu opcji Zarządzaj administratorami wyświetlony zostaje ekran, na którym możesz dodać do konkursu kolejnych Administratorów Konkursu w Twojej szkole. Te osoby będą pomagać Ci w zarządzaniu konkursem, będą miały dostęp do wyników uczniów i możliwość drukowania dyplomów. Z tego powodu tę funkcję mogą spełniać jedynie konta innych nauczycieli danej szkoły.

Postaraj się jak najwcześniej załatwić wszystkie formalności związane z danym konkursem. Nie zostawiaj rejestracji szkoły i dodawania uczniów na ostatnią chwilę. W razie niespodziewanych problemów będziesz miał więcej czasu na uzyskanie skutecznej pomocy Administratora Konkursu na Platformie.

Na kilka dni przed konkursem poproś wszystkich zgłoszonych do niego uczniów, aby zalogowali się na swoje konta. Pozwoli to zweryfikować, czy na pewno każdy z nich zna swoje dane do logowania oraz uniknąć problemów z dostępem do konta.

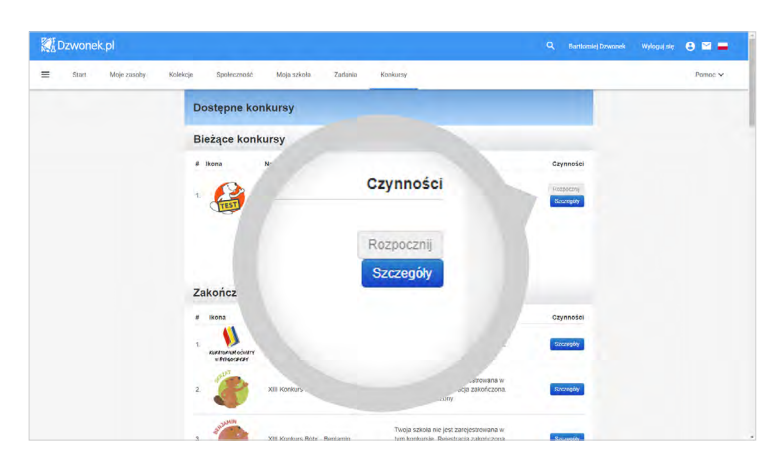

Dodatkowo upewnij się, czy każdy z Twoich podopiecznych widzi nieaktywny przycisk **Rozpocznij** w zakładce Konkursy, obok konkursu, do którego został dodany. Obecność tego przycisku w widoku danego ucznia oznacza, że został on poprawnie dodany do konkursu.

Jeśli przycisk nie jest widoczny, to upewnij się, że uczeń widnieje na liście uczestników konkursu w oknie po kliknięciu opcji Zarządzaj członkami oraz czy uczeń na pewno loguje się na właściwe konto na Platformie. W przypadku, gdy nic nie wskazuje na to, by uczeń nie był dodany do konkursu, a mimo to nadal nie widzi przycisku Rozpocznij, jak najszybciej skontaktuj się z Administratorem Konkursu na Platformie.

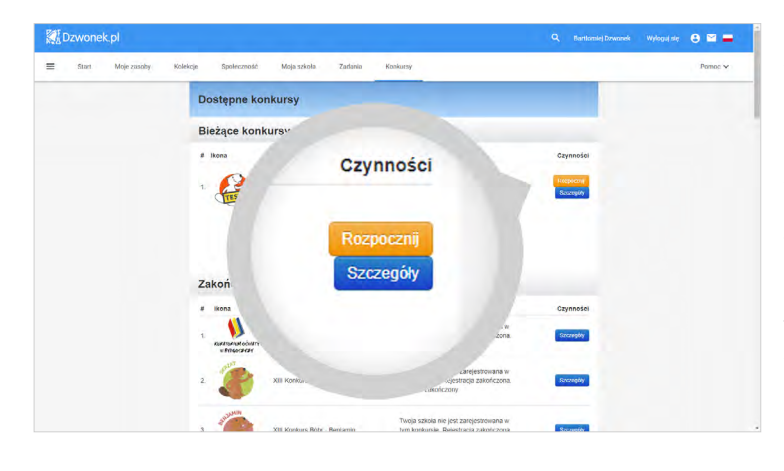

Konkurs rozpoczyna się o tej samej porze dla wszystkich uczestników. Każdy z uczniów powinien zalogować się na konto konkursowe około dziesięć minut przed rozpoczęciem konkursu. W momencie rozpoczęcia konkursu, szary przycisk Rozpocznij zmieni kolor na pomarańczowy i stanie się aktywny. Po użyciu tego przycisku uczeń otworzy na swoim koncie zestaw konkursowy i będzie mógł przejść do jego rozwiązywania.

### **PAMIĘTAJ!**

*W przypadku dużego obciążenia sieci szkolnej załadowanie zestawu konkursowego może chwilę potrwać. Nie zachęcaj uczniów do częstego odświeżania strony, ponieważ takie działanie jeszcze bardziej obciąża łącze. Gdy konkurs ładuje się coraz dłużej, ogranicz odświeżanie strony do jednego na minutę.*

Praca uczniów podczas konkursu jest regularnie zapisywana. Gdy uczniowie napotkają problemy techniczne (awaria sieci, brak prądu itp.), nie utracą swoich wyników. W takiej sytuacji powinni ponownie zalogować się na swoje konto na dowolnym urządzeniu i kontynuować udział w konkursie aż do czasu jego zakończenia.

Godzina zakończenia konkursu jest jednakowa dla wszystkich uczestników. W tym momencie zestaw konkursowy zostanie automatycznie zapisany i zamknięty, a prace uczniów zostaną zachowane na Platformie. Odtąd każdy uczeń będzie mógł obejrzeć swoją pracę wraz z odpowiedziami, które zaznaczył, ale nie będzie mógł ich zmienić. Po zakończeniu konkursu przychodzi czas na analizę i weryfikację nadesłanych zestawów konkursowych, a także przygotowanie listy oficjalnych wyników przez Organizatora.

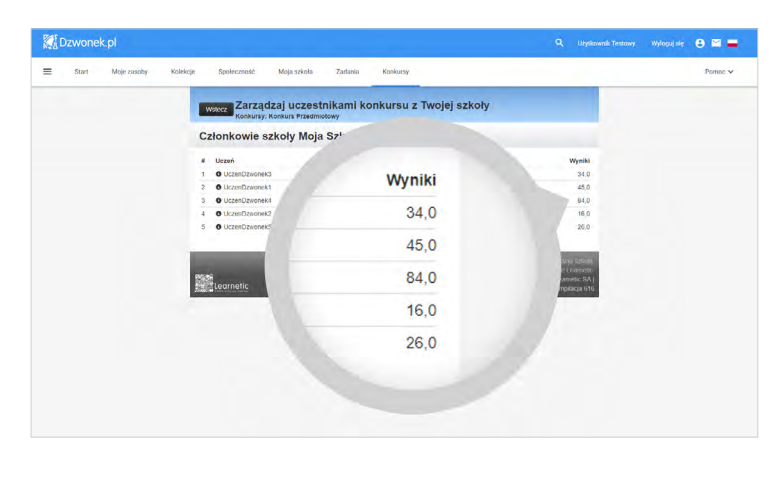

Administratorzy Konkursu w Szkole zostaną poinformowani, gdy oficjalne wyniki będą już dostępne na Platformie. Dopiero wówczas uzyskają wgląd do punktów zdobytych przez swoich podopiecznych, korzystając ze znanej już opcji Zarządzaj członkami. Przy każdym z uczniów będą wówczas widoczne osiągnięte przez nich wyniki. Z kolei uczniowie beda mogli sprawdzić swój wynik, korzystając z widocznego na ich kontach przycisku Wyniki.

Teraz już wiesz, jak wygląda przebieg typowego konkursu organizowanego na Platformie. Dalsze procedury zależą ściśle od ustaleń Organizatorów. Dla przykładu, lista laureatów może zostać opublikowana na specjalnej stronie konkursu, a uczestnicy mogą mieć możliwość wydrukowania dyplomów. W takim przypadku, po kliknięciu opcji **Zarządzaj** pojawi się trzecia pozycja – **Dyplomy**.

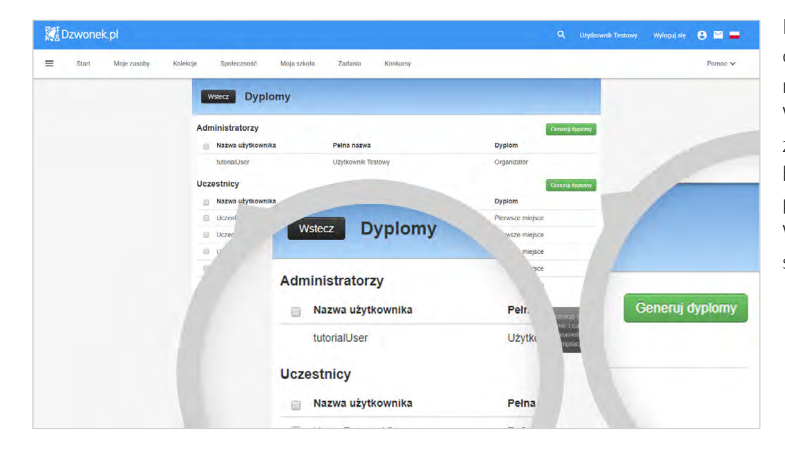

Po jej wybraniu pojawi się okno z dwiema listami: administratorów i uczestników. W tym momencie wystarczy zaznaczyć odpowiednie osoby i kliknąć jeden z dwóch przycisków **Generuj dyplomy**. W efekcie na ekranie pojawi się widok dyplomu.

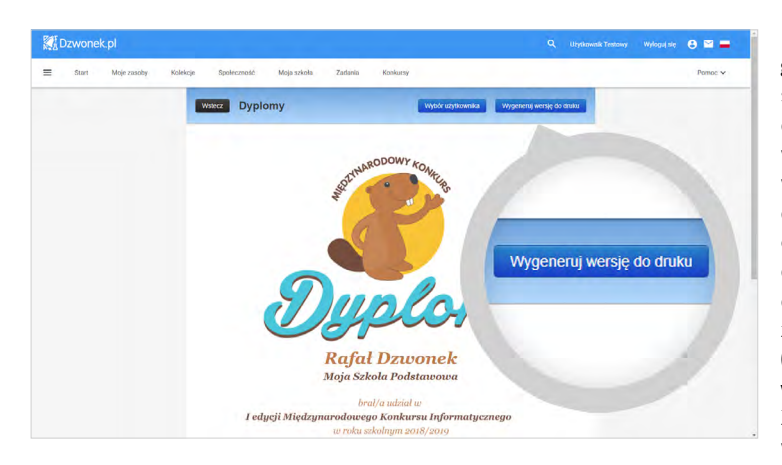

Po kliknięciu przycisku Wygeneruj wersję do druku, zostaniesz przeniesiony do okna drukowania, gdzie możesz wybrać drukarkę fizyczną lub wirtualną, zapisującą wydruk do pliku PDF. Aby wszystkie elementy dyplomu były widoczne na wydruku, podczas drukowania należy koniecznie zaznaczyć opcję Drukuj tło (kolory oraz obrazy), Obraz w tle lub o podobnej nazwie. Za wygląd dyplomów odpowiada Organizator konkursu.

#### **PAMIĘTAJ!**

*W razie błędnych lub niepełnych danych dotyczących szkoły, możesz je uzupełnić w panelu Administracja Szkołą. Natomiast brakujące imiona i nazwiska muszą uzupełnić poszczególni uczniowie, logując się na swoje konta i edytując dane w Profilu.* 

Dziękujemy za lekturę niniejszego poradnika. Mamy nadzieję, że dzięki niemu korzystanie z naszej platformy edukacyjnej Dzwonek.pl będzie jeszcze łatwiejsze, a wykorzystanie materiałów interaktywnych oraz innych funkcjonalności w trakcie zajęć i administracji szkołą będzie jeszcze efektywniejsze.

W razie jakichkolwiek pytań lub wątpliwości zachęcamy do kontaktu z naszym centrum wsparcia technicznego, gdzie z przyjemnością udzielimy wszelkiej pomocy.

> W tym celu prosimy o kontakt mailowy lub telefoniczny w godzinach 8:00-16:00 od poniedziałku do piątku.

> > Tel.: 58 764 75 00 E-mail: service@learnetic.com

Pozdrawiamy i życzymy samych sukcesów w pracy z Dzwonek.pl Zespół Learnetic SA

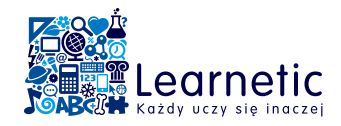

#### Learnetic SA

ul. Azymutalna 9, 80-298 Gdańsk tel. +48 58 764 75 00 info@learnetic.pl www.learnetic.pl